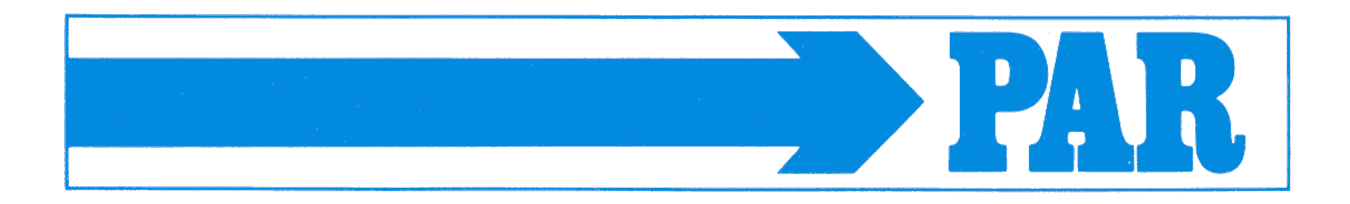

# **User manual**

**PhysioPortWin**

PC-Software for Ambulatory Blood Pressure Monitor (ABPM)

PAR Medizintechnik GmbH & Co. KG Sachsendamm 6 10829 Berlin **Germany** 

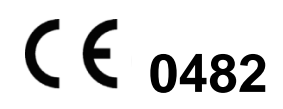

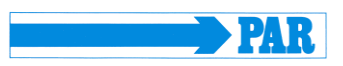

# **Contents**

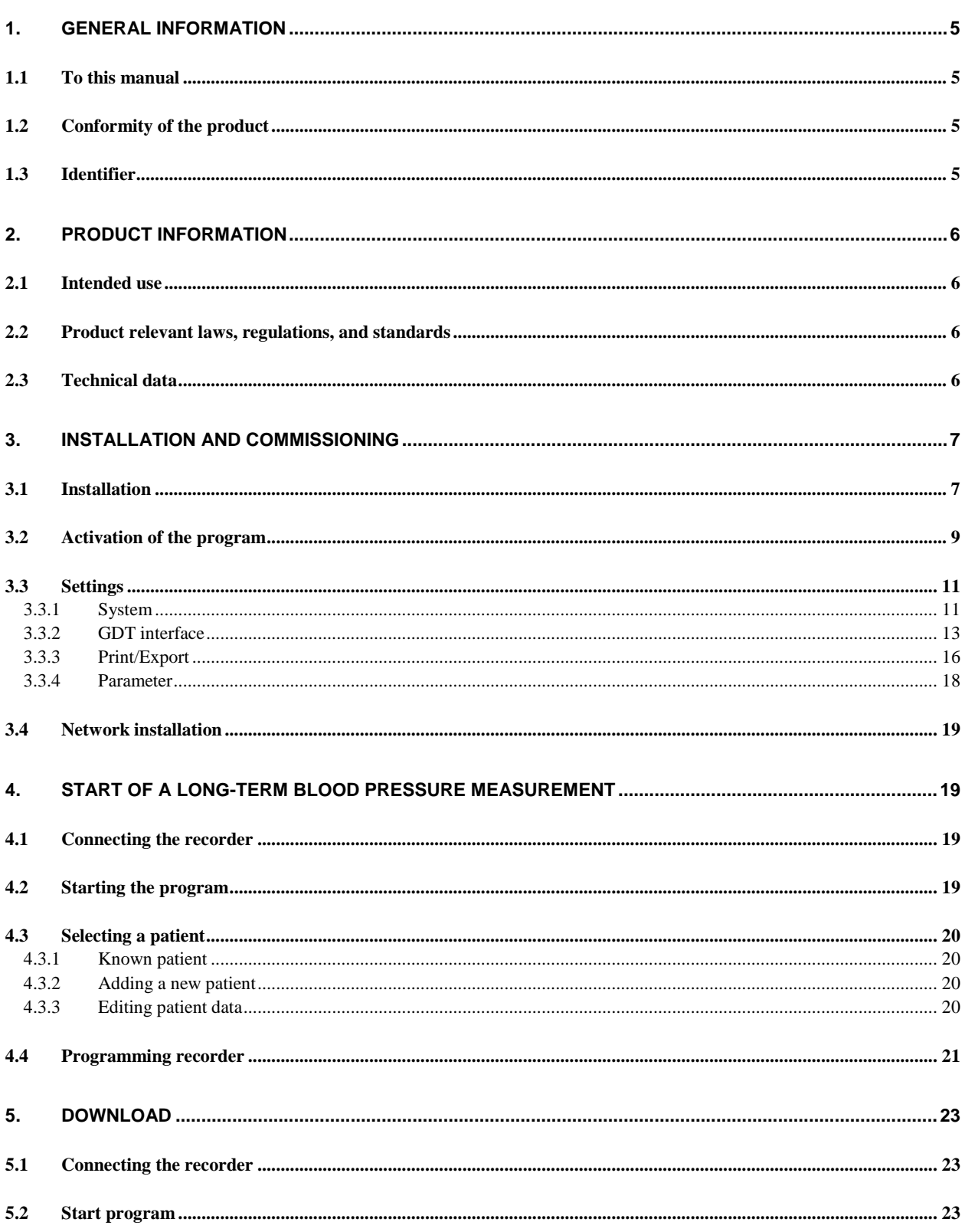

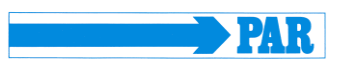

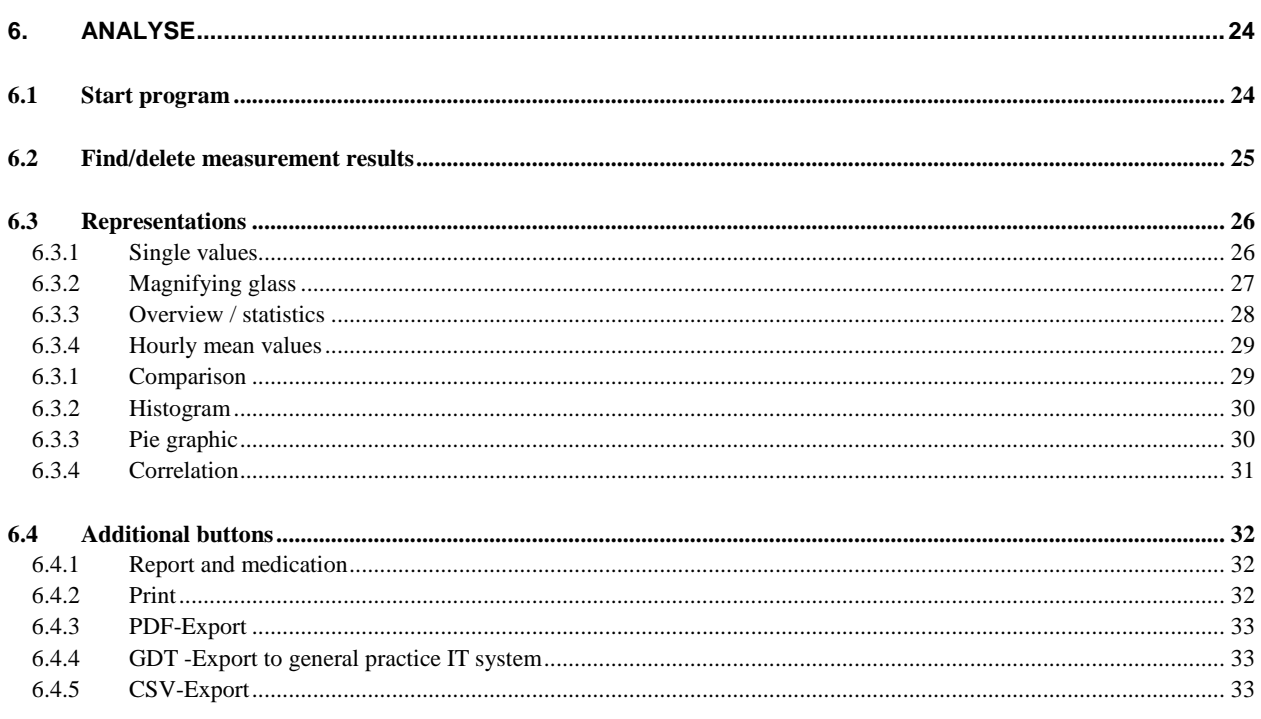

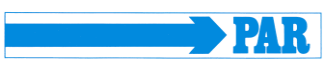

# **Revision History**

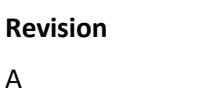

**Revision Date Remarks**

2017-07 Initial release

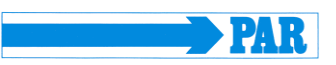

## <span id="page-4-0"></span>**1. General Information**

#### <span id="page-4-1"></span>**1.1 To this manual**

The greatest care has been taken in preparing this manual. However, if you still come across any incorrect details in this manual when using the system, then please contact us. This will allow us to correct any errors as soon as possible. The information and images contained in this manual are subject to any changes that may result from optical or technological developments

All trademarks stated and used in the text are the property of the present owner and are protected by law. All reproduction, translation and duplication in any shape or form – including extracts – require the written approval of the manufacturer.

This user manual is not subject to any change service. The state of the latest revision is available from the manufacturer.

## <span id="page-4-2"></span>**1.2 Conformity of the product**

The product PHYSIO-PORT bears the CE marking CE-0482 indicating It´s compliance with the provisions of the Council Directive 93/42/EEC about medical devices (including amendment 2007/47/EC) and fulfills the essential requirements of Annex I of this directive. It has an internal power source and is an MDD class IIa device. The MD-Code for the software is 1111 and GMDN-Code: 57967.

#### <span id="page-4-3"></span>**1.3 Identifier**

The quality assurance system used by PAR Medizintechnik GmbH & Co. KG in all the company facilities complies with standard EN ISO 13485.

The safety instructions in this manual are indicated in the following way:

#### **CAUTION**

*Makes you aware for hazard or a hazardous situation. Ignoring these instructions may result in patient, environmental, and thirdparty injury, as well as failure of the PhysioPortWin software.*

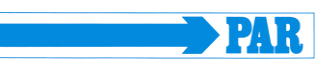

## <span id="page-5-0"></span>**2. Product information**

#### <span id="page-5-1"></span>**2.1 Intended use**

The software is intended to configure long-term blood pressure measurement devices from the type of PHYSIO-PORT and TONOPORT, as well as the management and evaluation of such measurements. It provides the possibility to program measurement devices for a long-term measurement with defined parameters like number of measurements, time between measurements, inflation pressure etc. The software can read out data of a long-term measurement from the device and store these data in an internal database. The user can manage any number of patients and long-term measurement with the database. Stored data can be evaluated by click to different criteria. The results of an evaluation are presented in a graphical way and support the physician with the diagnosis of diseases, in particular of the cardiovascular system.

The software is intended for the use with NIBP devices from the type of PHYSIO-PORT and TONOPORT. The use of the software with other NIBP devices or modules is not allowed.

The software provides a GDT interface for the connection to a hospital information system (HIS). The software is intended to be uses on computers that are using a Windows operation system.

The intended patient populations as well as indications and contraindications are equal to the intended use of the long-term blood pressure measurement devices from the type of PHYIO-PORT and TONOPORT.

## <span id="page-5-2"></span>**2.2 Product relevant laws, regulations, and standards**

- [Council](https://www.dict.cc/englisch-deutsch/Council.html) [Directive](https://www.dict.cc/englisch-deutsch/Directive.html) [93](https://www.dict.cc/englisch-deutsch/93.html)[/42](https://www.dict.cc/englisch-deutsch/42.html)[/EEC](https://www.dict.cc/englisch-deutsch/EEC.html)
- DIN EN 62304: Medical device software software life cycle processes

## <span id="page-5-3"></span>**2.3 Technical data**

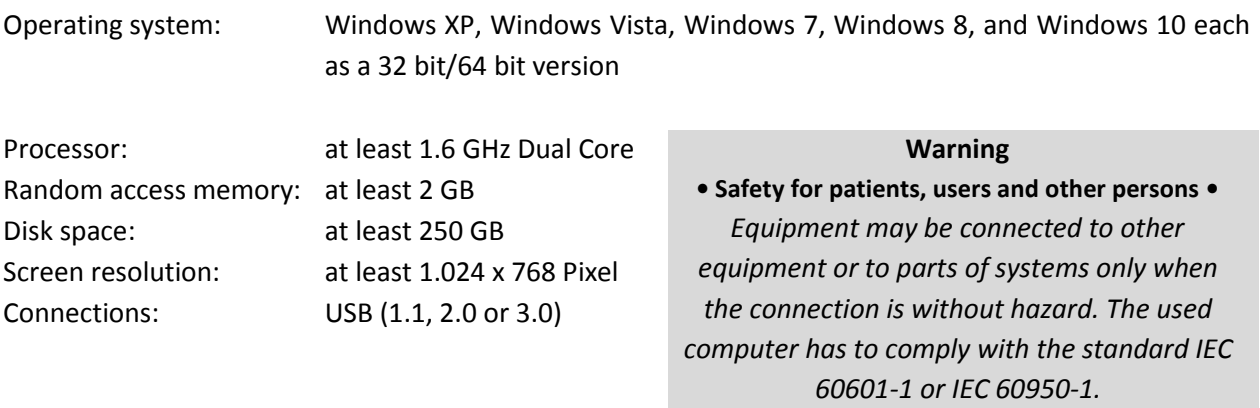

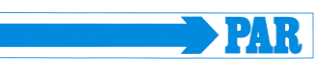

## <span id="page-6-0"></span>**3. Installation and commissioning**

#### <span id="page-6-1"></span>**3.1 Installation**

Insert the PhysioPortWin CD in the CD ROM drive.

The installation starts automatically, if the CD drive does not start automatically follow these steps:

- open the Windows explorer
- choose the CD drive
- double click on "setup.exe"

The selection menu for the installation language appears on the PC display. Later the program language can be changed via "Settings".

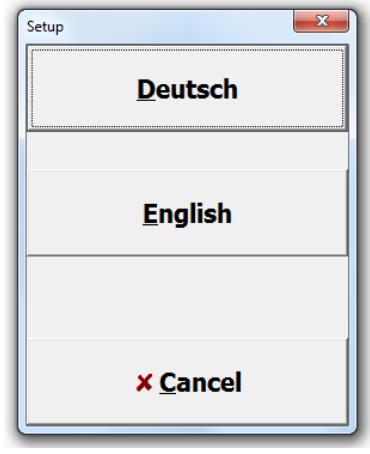

**Figure 1: Selection menu of the installation language**

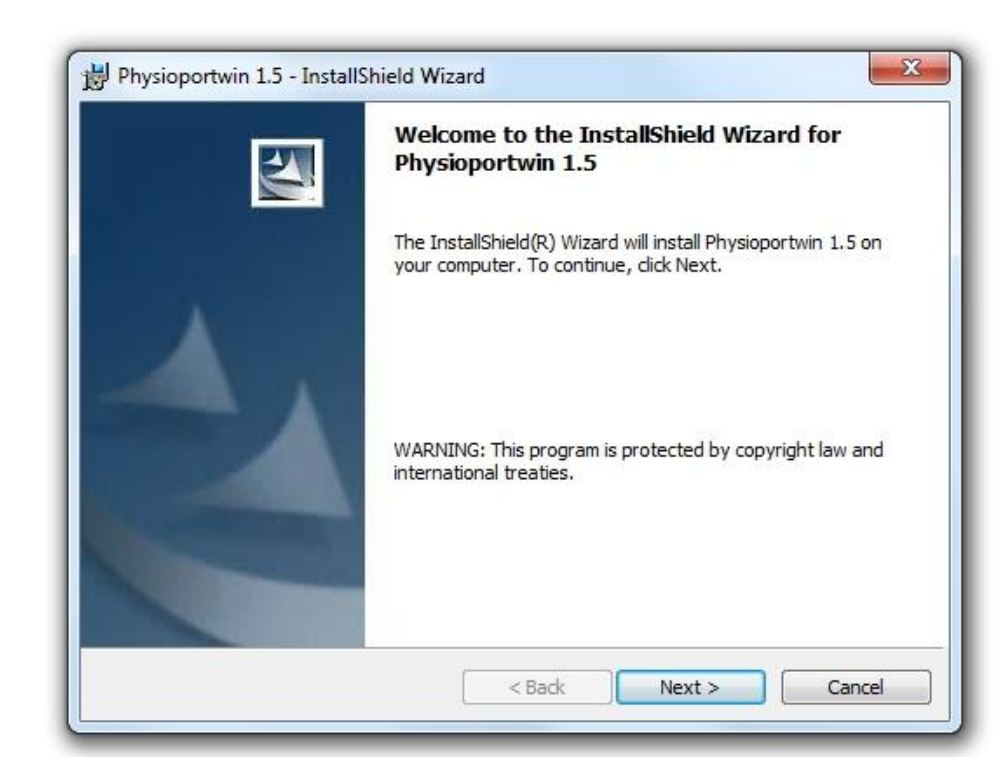

**Figure 2: Software Installation**

After selection of the language starts the software installation.

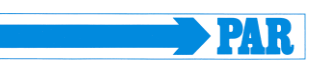

Selection of the destination folder. Click "Change…" to install it to a different folder or click "Next" to install it to the default folder.

Displaying of the installation settings. Click Install to begin of the software installation.

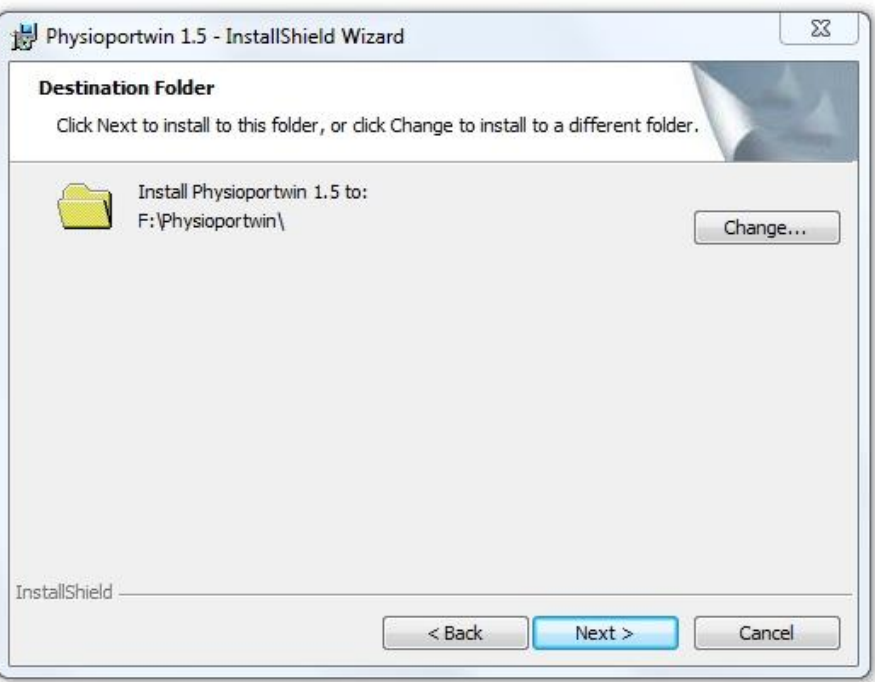

#### **Figure 3: Destination Folder**

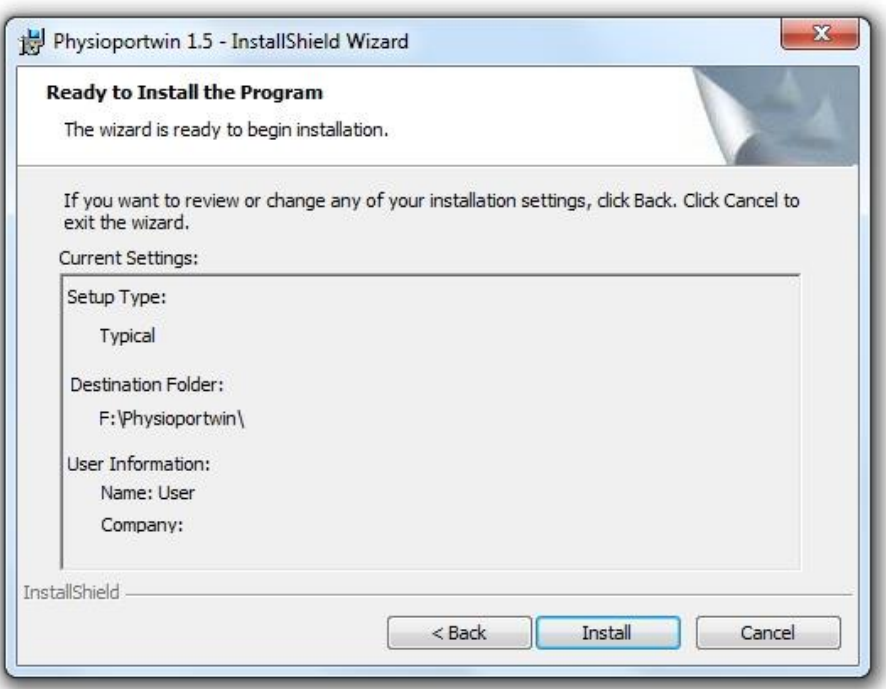

**Figure 4: Display of the installation settings**

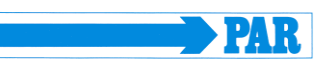

 $\mathbf{x}$ Click Finish to complete Physioportwin 1.5 - InstallShield Wizard the software **InstallShield Wizard Completed** installation. The InstallShield Wizard has successfully installed Physioportwin 1.5. Click Finish to exit the wizard.  $<$  Back Finish Cancel

**Figure 5: End of the software installation**

#### <span id="page-8-0"></span>**3.2 Activation of the program**

You have to activate the software after the installation. The software is usable up to 14 days without activation and afterwards the software can only be used with constraints. The license file can be requested by click on "Order license file". Therefore you have to enter the software serial number and the file "license.dat" will be generated. The file will be send via email to

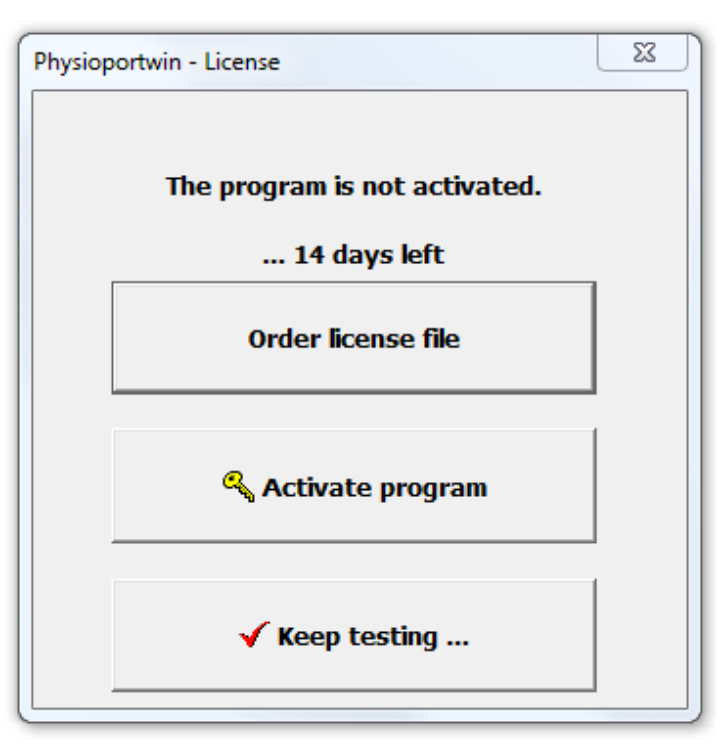

info@par-berlin.com. **Figure 6: Menu for the program activation and license request**

- 9 -

You will receive the activation file "PAR\_License.dat" via email. Now click on "Activate program" to activate the software (see Figure 6). Choose the received file and open it to finish the activation.

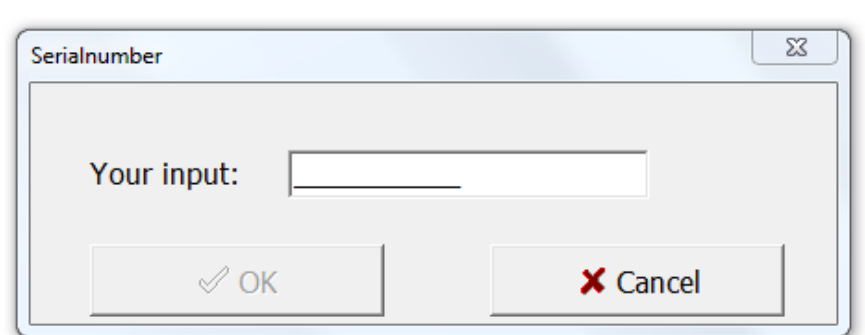

**PAR** 

**Figure 7: Mask for the input of your serial number**

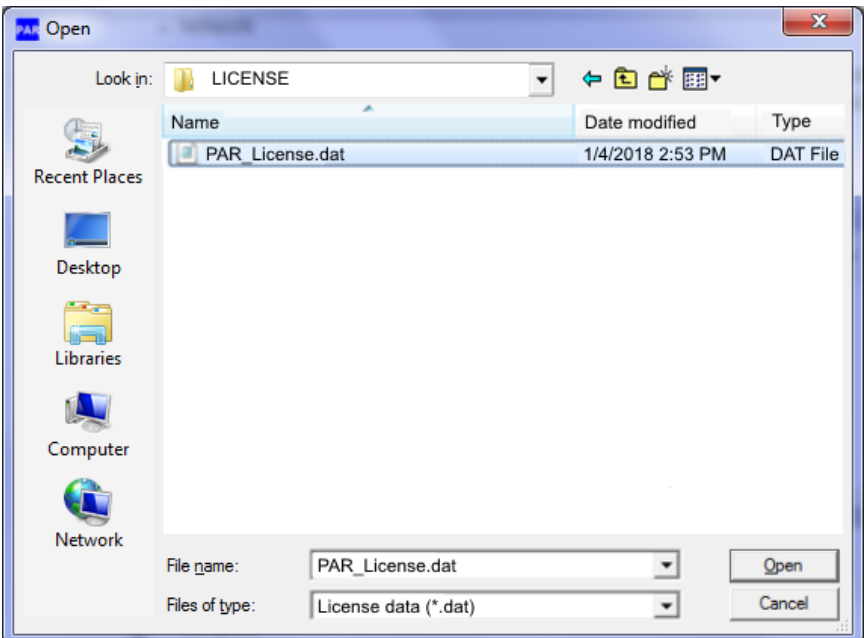

**Figure 8: Choose the file "PAR-License.dat"**

User manual - Revision A

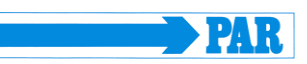

## <span id="page-10-0"></span>**3.3 Settings**

Click **Settings** to get the configuration of the program.

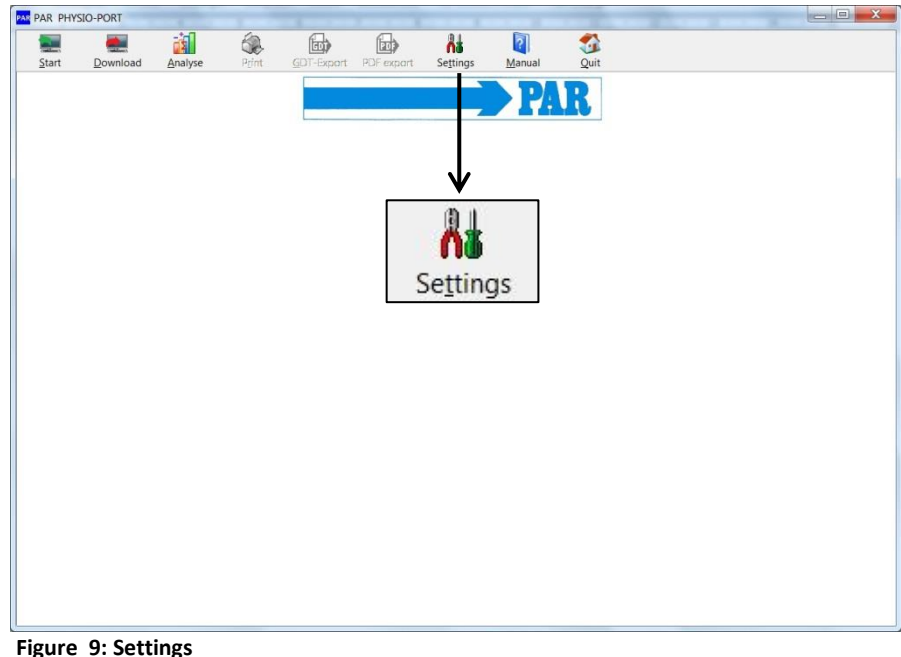

**Figure 9: Settings**

System GDT

**Figure 10: Tabs for program settings**

The different settings are split on four tabs.

#### <span id="page-10-1"></span>3.3.1 *System*

tab.

detecting

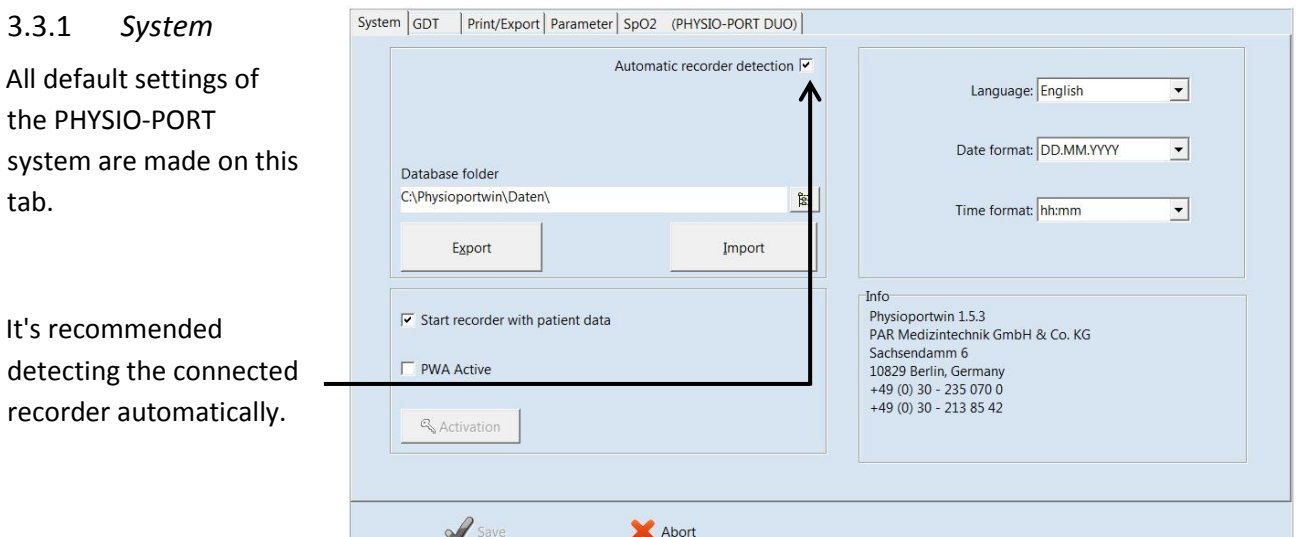

Print/Export | Parameter |

**Figure 11: Setting page for system settings**

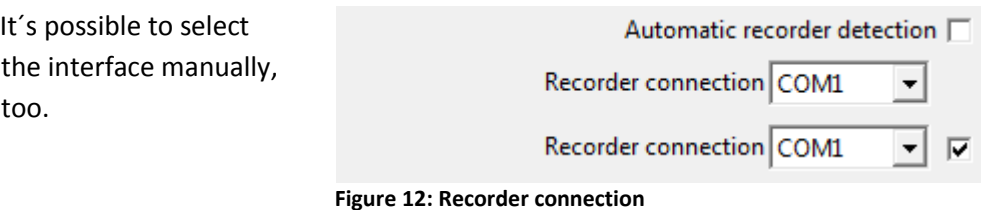

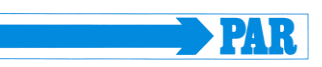

This setting allows starting the recorder with or without patient data.

The database folder for PHYSIO-PORT can be set to another folder (see network installation). **Figure 14: Database folder**

## $\nabla$  Start recorder with patient data

**Figure 13: Enter of patient data** 

Database folder C:\Program Files (x86)\Physioportwin\Daten\

The function [EXPORT] backups the database into the backup folder. It´s recommended saving the actual database before importing the database! The function [IMPORT] restores the saved database.

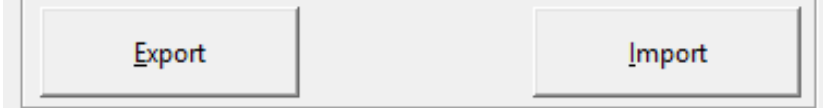

**Figure 15: Import and Export of database**

**CAUTION • Lost of data •**

*The restoration [IMPORT] of the database overwrites the actual database!* It´s recommended saving the actual database **before** importing the database.

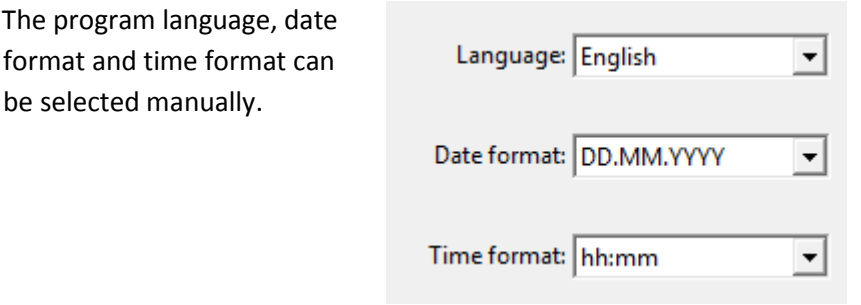

**Figure 16: Language, Date format and Time format**

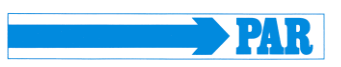

## <span id="page-12-0"></span>3.3.2 *GDT interface*

The GDT interface is a standard produced by the German Quality Assurance Medical Software (QMS – 'Qualitätsring Medizinische Software') for system-independent data transfer between medical devices and general practice IT systems.

The PhysioPortWin software has an integrated GDT interface ('Device Data Carrier interface' – '**G**eräte-**D**aten-**T**räger') and therefore allows for easy data transfer with a general practice IT system

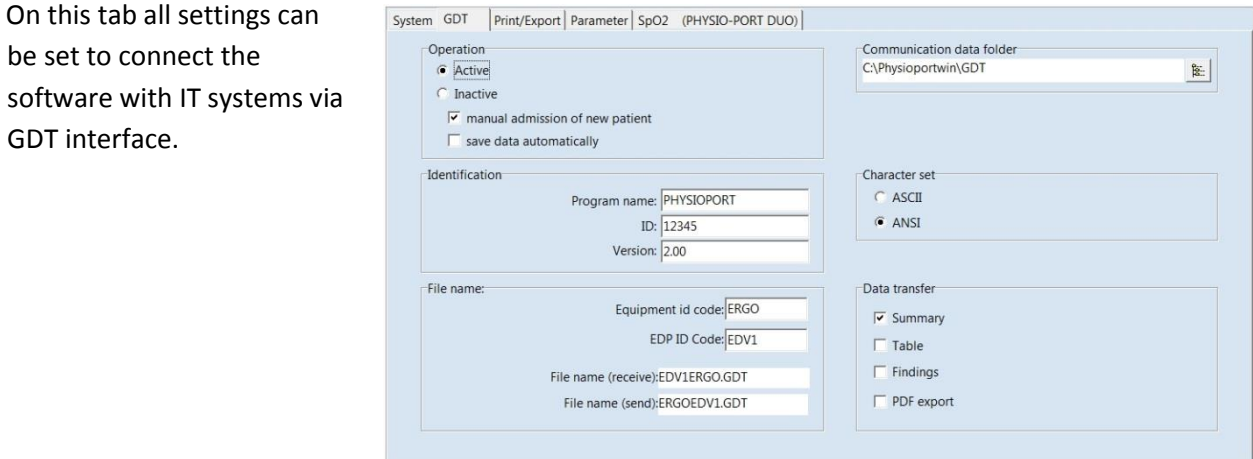

**Figure 17: GDT settings**

Please contact your general practice IT dealer to find out what the correct settings of the GDT interface are in relation to the relevant IT system. All standard settings in the GDT standard (Version 2.0) can be adjusted on an individual basis.

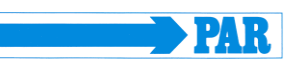

#### Operation:

This setting activates and deactivates the GDT interface.

When the GDT interface is activated, the software will check during the start of the program whether the defined GDT data is available and processes it. If no data is found, then a 'normal' program start will take place.

Identification:

The ID is a unique identifier that consists of a minimum of 1 and a maximum of 8 characters, which uniquely identifies the PHYSIO-PORT system during GDT data transfer.

File name:

The file names that are used for the communication between HIS and PHYSIO-PORT software should be entered in the '**File name**' field. File names consists of a **device identification code** (1 - 4 characters), e.g. PHYQ, and a **EDV identification code** (1 - 4 characters) for the general practice IT systems, e.g. EDV1. Both these identification codes are then used to create file names, which will always have the extension \*.GDT.

## Operation<sup>-</sup>

C Active

C Inactive

 $\Box$  manual admission of new patient

**Figure 18: Activation of GDT interface**

#### **Note**

*During GDT operation, the option for manually adding new patients should not be active, so as to avoid any incorrect input or noncorresponding patient master data (general practice IT system and PHYSIO-PORT database).*

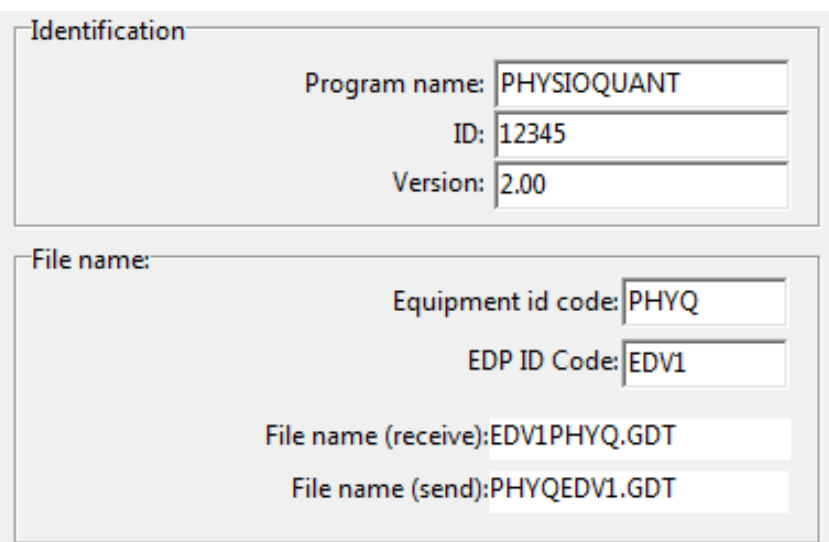

**Figure 19: GDT identification and filename**

## PhysioPortWin

User manual - Revision A

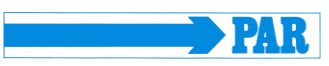

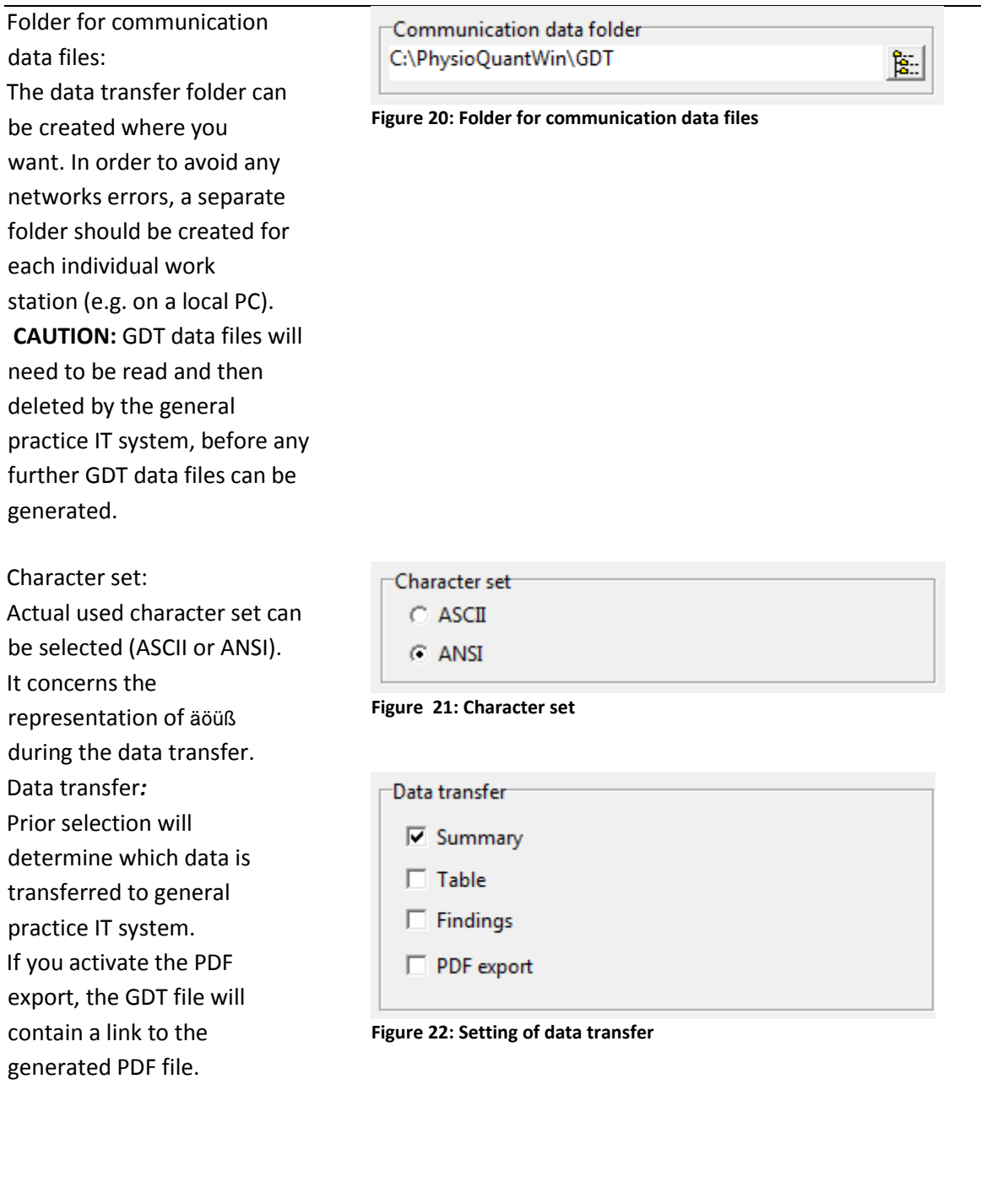

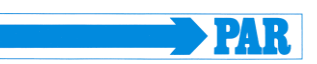

#### <span id="page-15-0"></span>3.3.3 *Print/Export*

The default setting for printing and exporting of analysis are made on this tab.

| System GDT                          | Print/Export Parameter SpO2 (PHYSIO-PORT DUO) |                                                    |
|-------------------------------------|-----------------------------------------------|----------------------------------------------------|
| Export file folder                  |                                               | Logo:                                              |
| C:\Physioportwin\EXPORT             |                                               | $\Rightarrow$ PAR<br>客<br>$\mathbb{R}^{\cdot}_{-}$ |
| Printout                            |                                               | PDF export                                         |
| $\Box$ color                        | <b>Headers</b>                                | C Aktiv                                            |
| $\triangledown$ with preview        | Dr. John Smith                                | C Inaktiv                                          |
| Summary<br>⊽                        |                                               | $\sqrt{\mathsf{v}}$ Summary                        |
| Single values diagram               | Pattern street 10                             | Single values diagram                              |
| $\triangledown$ Single values table |                                               | Single values table                                |
| Hourly averages diagram             | 12345 Pattern city                            | Hourly averages diagram                            |
| Hourly averages table               | Tel.: 040 / 777 777 0                         | Hourly averages table                              |
| <b>Statistics</b>                   | Fax.: 040 / 888 888 8                         | <b>Statistics</b>                                  |
| Histogram                           |                                               | $\Box$ Histogram                                   |
| Total time                          |                                               | Total time                                         |
| Day phase                           |                                               | Day phase                                          |
| Night phase                         |                                               | Night phase                                        |
| Pie graphic                         |                                               | Pie graphic                                        |

**Figure 23: Setting page for print and export of analysis**

Print out: Set of the default printout pages, preview and colored print out.

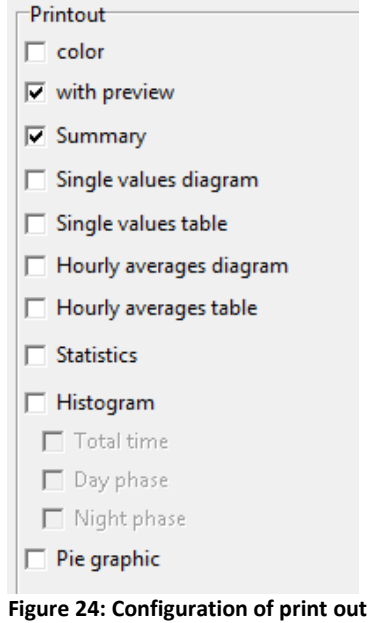

Entered headers are printed on every printed sheet.

| Headers               |  |
|-----------------------|--|
| Dr. John Smith        |  |
|                       |  |
| Pattern street 10     |  |
| 12345 Pattern city    |  |
| Tel.: 040 / 777 777 0 |  |
| Fax.: 040 / 888 888 8 |  |
|                       |  |

**Figure 25: Headers for print out**

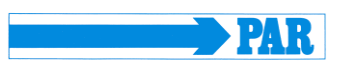

#### Export:

PhysioPortWin can stores print outs as PDF file (file extension **.PDF**) und the measurements as CSV file (file extension **.TXT**). The file name contains all relevant information.

P^<type>\_<workstation>^<slot#>\_<id>^<last>^<first>\_<StartTime>\_<exportTime> . PDF / .TXT

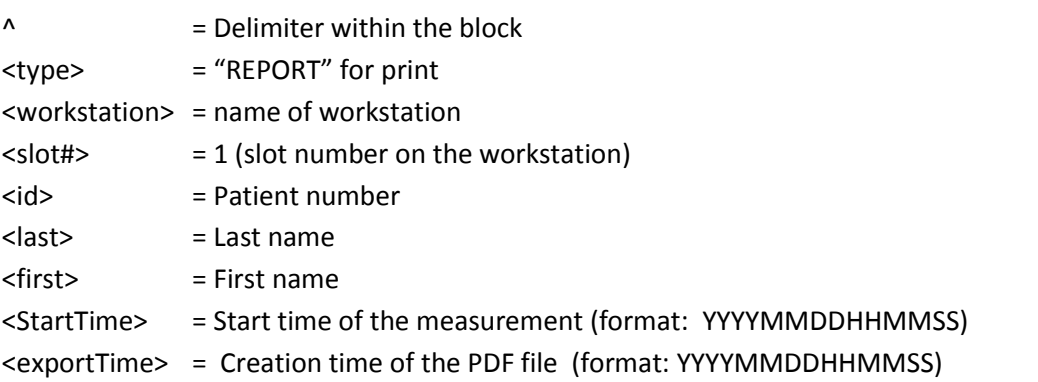

For example: P^REPORT\_Comp^1\_12345^Maier^Hans-Peter\_20031216104632\_20040318153145.pdf

Activation of the PDF export and selection of default exported pages.

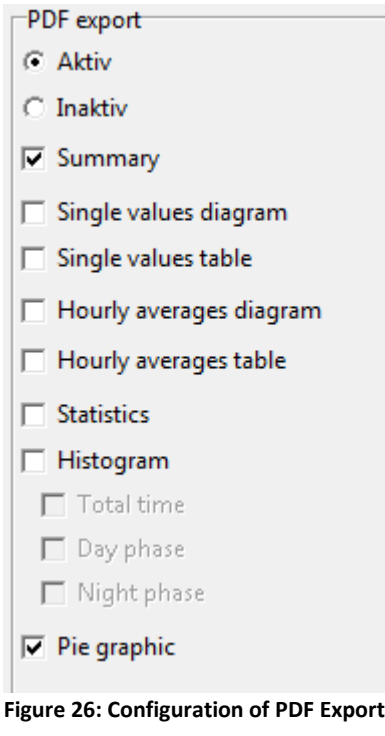

Selection of folder for export files.

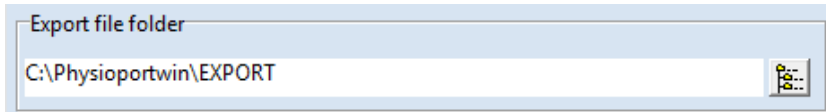

**Figure 27: Folder for export file**

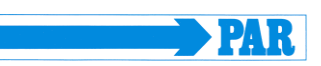

#### <span id="page-17-0"></span>3.3.4 *Parameter*

The default setting for analysis of long time measurements are made on this tab sheet.

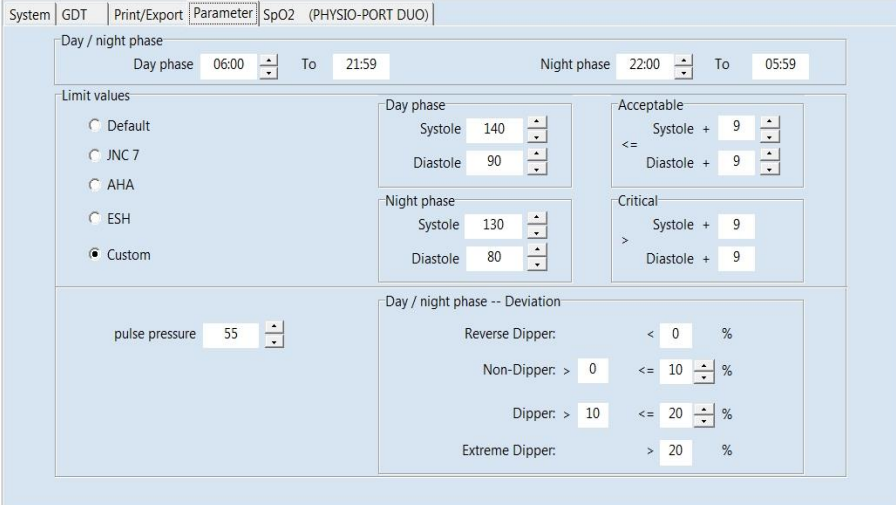

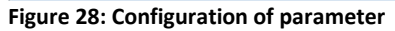

-Day / night phase<sup>-</sup> Day and night phase: Day phase  $06:00$  To 21:59 Night phase  $22:00$   $\rightarrow$  To 05:59 Default values can be set. **Figure 2: Default values for day and night phase**

Limit values: Limit values for day and night phase can be set. These limit values are represented as lines in the graphical representation of the evaluation and are entered into the statistical calculations.

Limits for the nightly pressure drop can be defined.

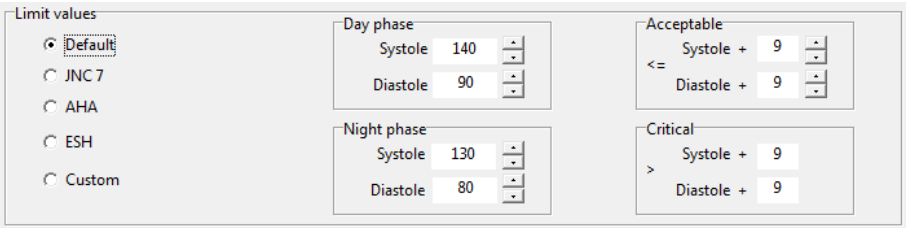

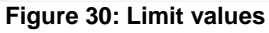

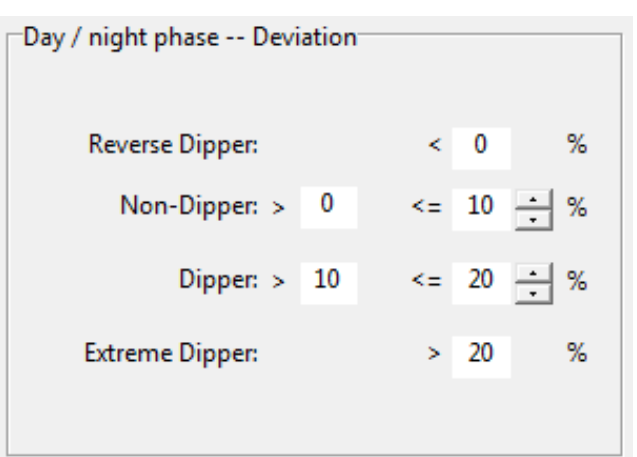

**Figure 31: Setting of dipper limit values**

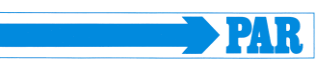

#### <span id="page-18-0"></span>**3.4 Network installation**

The software PhysioPortWin is network-compatible and allows the central storage of patient information and measurements (i.e. on the server). This information can then be accessed from all workstations.

Therefore you have to set and release a directory on the central server. You have to connect this directory to all workstations.

Additionally you have to install the software on all workstations that will use it.

The folder for the shared database is then created under [Settings], whereby selection is facilitated by the integrated Explorer functionality.

Database folder C:\Program Files (x86)\Physioportwin\Daten\

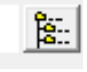

**Figure 32: Database folder**

## <span id="page-18-1"></span>**4. Start of a long-term blood pressure measurement**

#### <span id="page-18-2"></span>**4.1 Connecting the recorder**

Connect the PHYSIO-PORT Recorder to the PC and switch on the recorder. The on/off switch is located beneath the lid of the battery compartment.

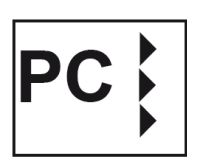

The recorder display will show after self-test:

#### <span id="page-18-3"></span>**4.2 Starting the program**

After the PHYSIO-PORT software has started, the main screen appears. To program the recorder, click on the [**Start**] button to open the relevant menu.

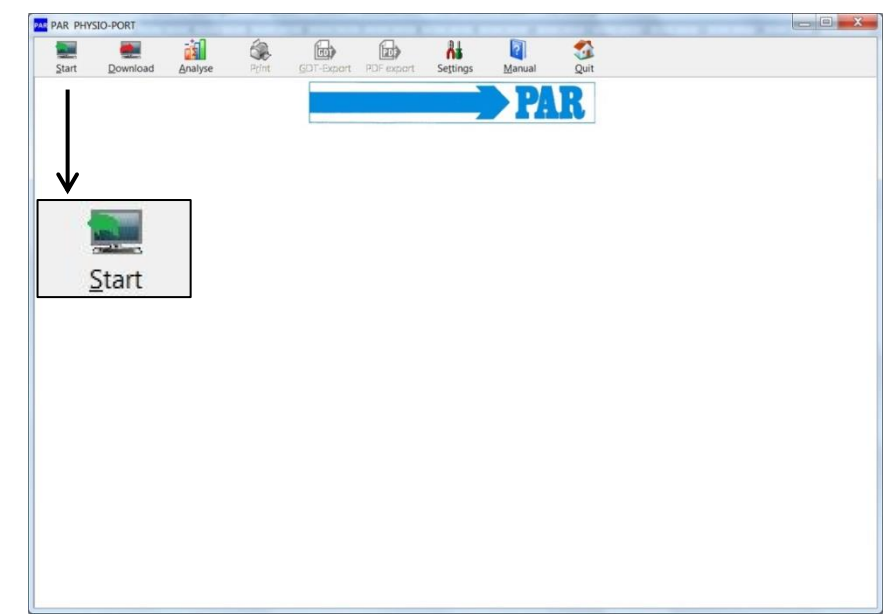

**Figure 33: Main menu with the Start button**

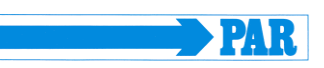

#### <span id="page-19-0"></span>**4.3 Selecting a patient**

#### <span id="page-19-1"></span>4.3.1 *Known patient*

The selection window of the patient database appears:

In the 'Name' field, enter the first letter of the patient's surname. All patients whose names start with this letter will then be displayed (e.g. those beginning with **F**): Select the required patient, by double clicking on the relevant line.

|            | Name: m     |            |               | 6                |           |
|------------|-------------|------------|---------------|------------------|-----------|
|            | Patient ID: |            |               | SpO <sub>2</sub> |           |
| Name       |             | First name | Date of birth | Patient ID       |           |
| Magerkorth |             | Michelle   | 10.08.1997    | 43852            |           |
| Magnus     |             | Rita       | 09.09.1938    | 153069           |           |
| Mayer      |             | Erna       | 20.08.1935    | 153163           |           |
| Mustermann |             | Emma       | 05.05.1955    | 1557             |           |
| Mustermann |             | Muster     | 01.01.2004    | 1000             |           |
| Mustermann |             | Muster     | 01.06.1962    | Muster1          | SpO2, PWA |
|            |             |            |               |                  |           |
|            |             |            |               |                  |           |

**Figure 34: Selecting a patient**

#### <span id="page-19-2"></span>4.3.2 *Adding a new patient*

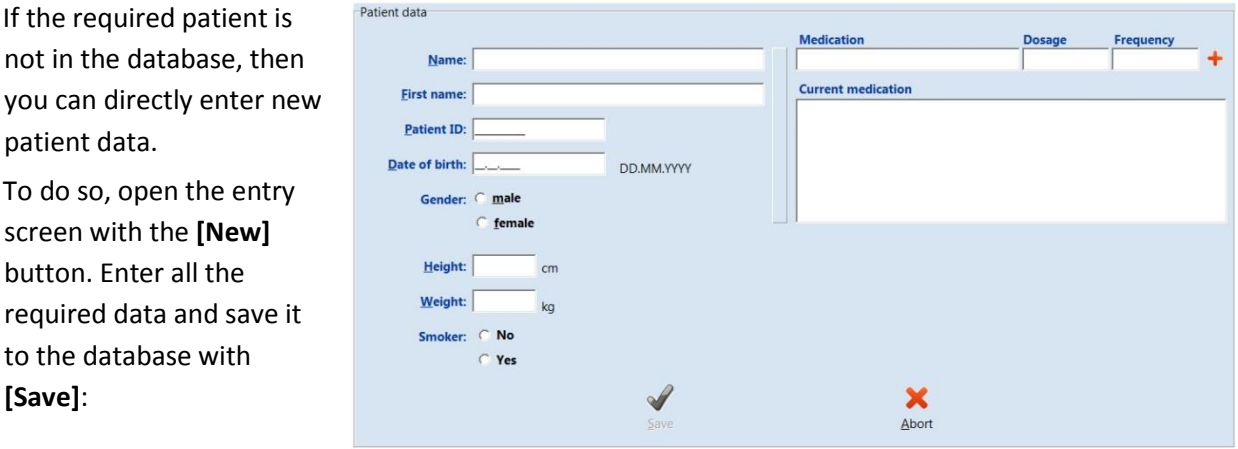

**Figure 35: Adding of a new patient**

#### <span id="page-19-3"></span>4.3.3 *Editing patient data*

Patient data that has been entered can be edited and updated at any time (**[Edit]** button in the Patient selection window).

EXCEPTION: Patient ID cannot be changed once it has been entered and saved!

User manual - Revision A

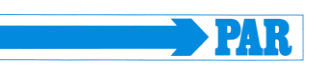

## <span id="page-20-0"></span>**4.4 Programming recorder**

After you have selected the patient, a window will appear for configuring and programming the PHYSIO-PORT Recorder.

|                           |            |                                                   | Power supply | <sup>C</sup> Rechargeable battery |                 |
|---------------------------|------------|---------------------------------------------------|--------------|-----------------------------------|-----------------|
|                           |            |                                                   | Battery<br>o |                                   |                 |
| Measurement BP            |            |                                                   |              |                                   |                 |
|                           |            | Number of measurement intervals $C_1$ $C_2$ $C_3$ |              | C <sub>4</sub>                    |                 |
| From                      | To         | Measurement interval Minutes                      |              | Max.<br>pump pressure             | Number          |
| 06:00<br>Ψ                | ÷<br>21:59 | exact<br>۰                                        | 5            | 250                               | <b>M</b><br>192 |
| $\div$<br>22:00           | 늭<br>05:59 | $\cdot$<br>exact                                  | 늭<br>5       | ÷<br>220                          | Œ<br>96         |
|                           |            |                                                   |              |                                   |                 |
|                           |            |                                                   |              |                                   |                 |
|                           |            | During 24 hours 288 measurements are taken.       |              |                                   |                 |
| V Upward measurement on   |            | $\nabla$ Activate key lock                        |              |                                   |                 |
| $\nabla$ Display readings |            | Activate buzzer                                   |              |                                   |                 |
|                           |            |                                                   |              |                                   |                 |
| Standard                  |            | Start                                             |              |                                   | Abort           |

**Figure 36: Configuration of the measurement**

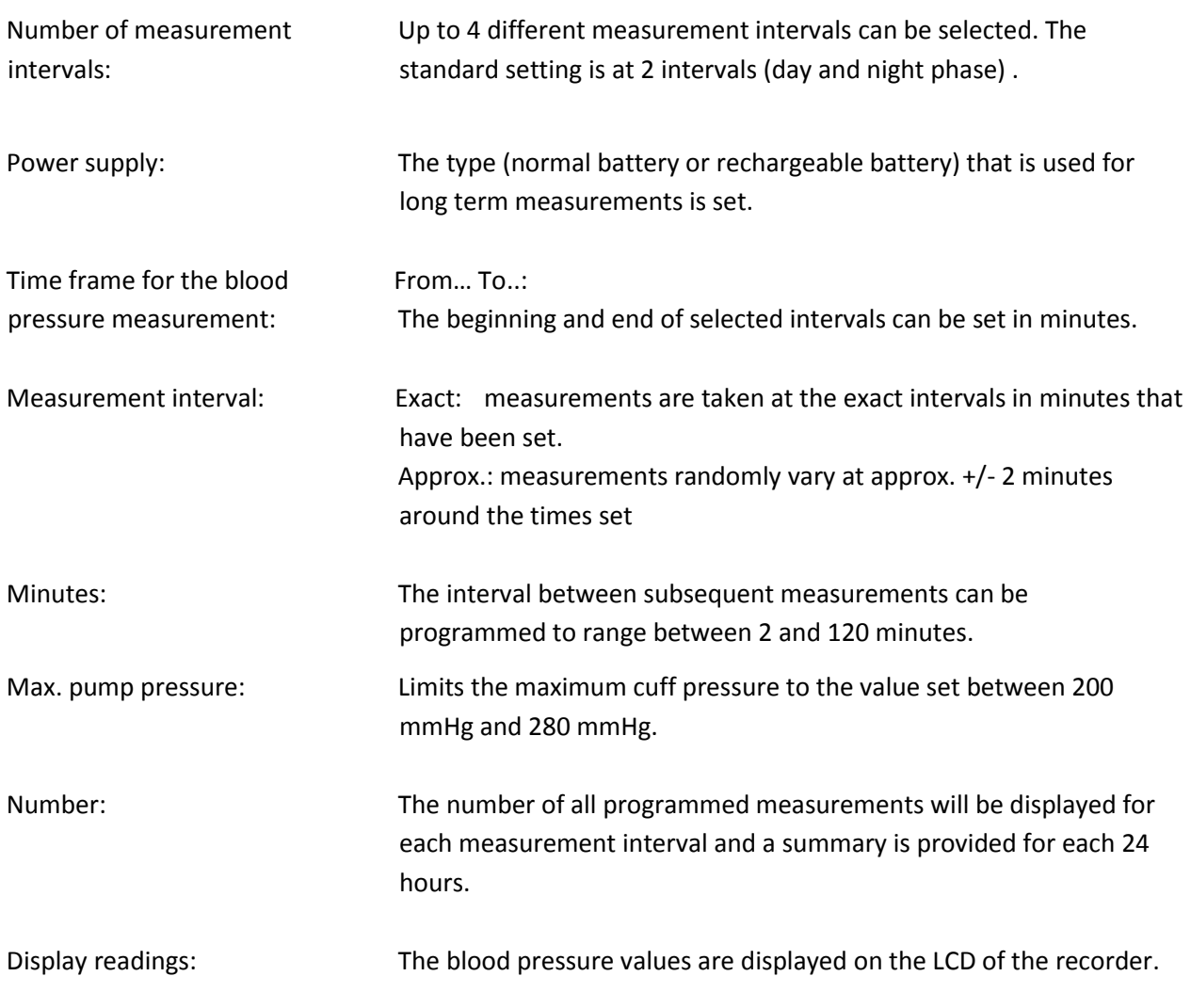

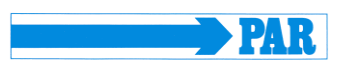

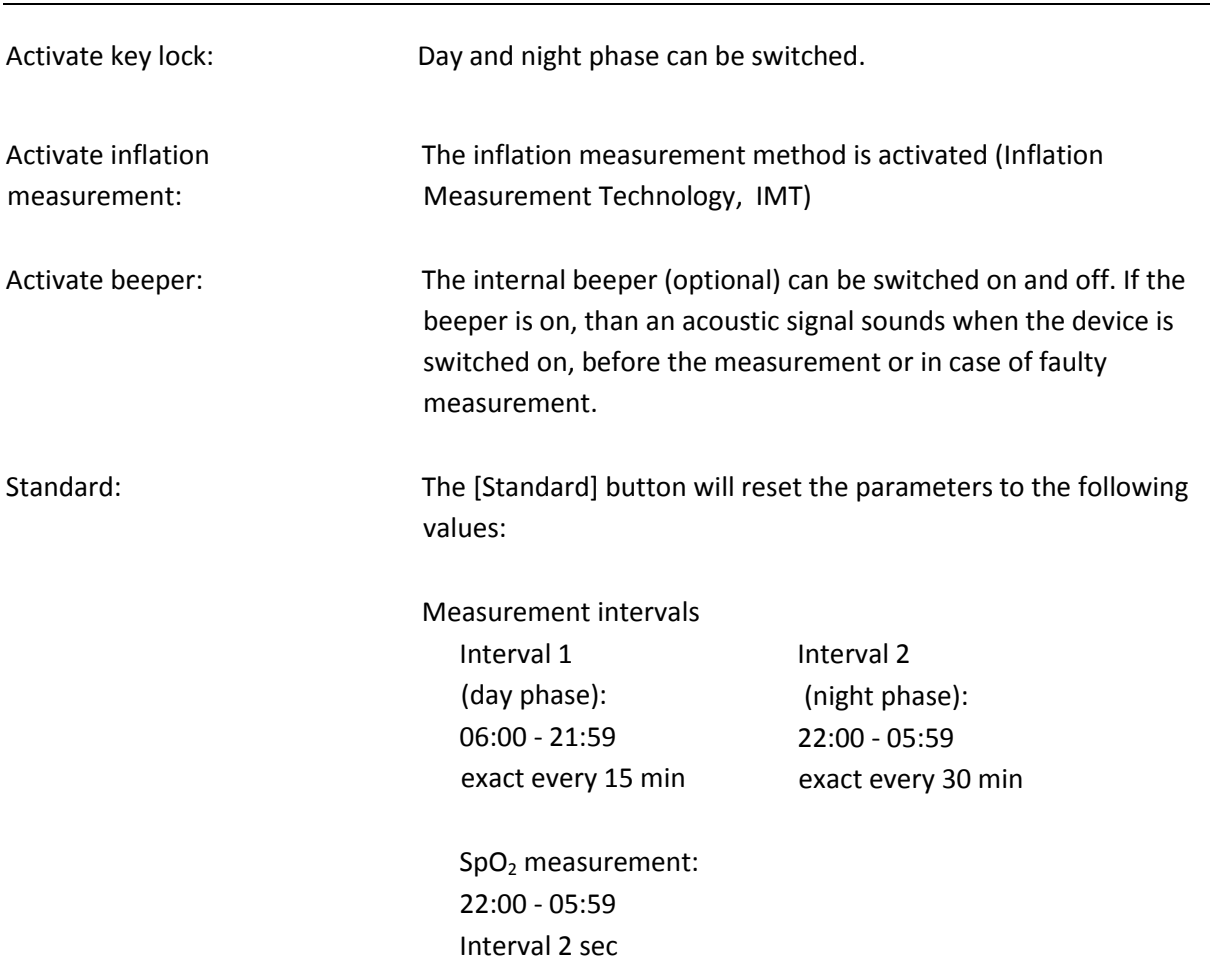

After saving the selected configuration, the starting sequence of the recorder will commence by clicking on the **[Start]** button. The recorder will first check whether there are any previous measurements that have not yet been read. If this is the case, then a warning will be displayed.

If this is not the case, then the recorder will be switched off and the new patient data and measurement intervals are stored in the recorder.

## **CAUTION**

#### **• Patient interchange •**

*The recorder must be restarted on each new measurement by PhysioPortWin software. Otherwise, new measurements are assigned to the old patient. Only when a new long-term measurement is started, will the recorder delete all old patient data and measurement values.*

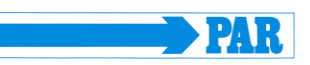

## <span id="page-22-0"></span>**5. Download**

## <span id="page-22-1"></span>**5.1 Connecting the recorder**

Connect the PHYSIO-PORT Recorder to the PC and switch on the recorder. The on/off switch is located beneath the lid of the battery compartment.

The recorder display will show after self-test:

#### <span id="page-22-2"></span>**5.2 Start program**

After the PHYSIO-PORT software has started, the main screen appears. To program the recorder, click on the [**Download**] button to open the relevant menu.

The measured values are read from the recorder and stored in the database for the corresponding patient.

The graphical evaluation of the results is then displayed.

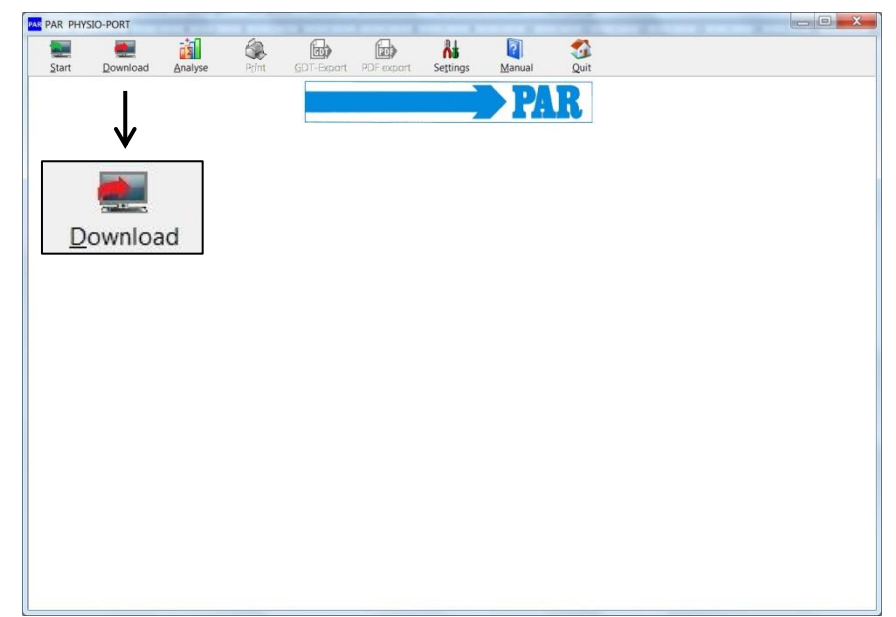

**Figure 37: : Main menu with the Download button**

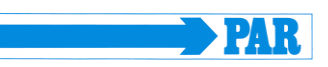

## <span id="page-23-0"></span>**6. Analyse**

## <span id="page-23-1"></span>**6.1 Start program**

After the PHYSIO-PORT software has started, the main screen appears. To program the recorder, click on the [**Analyse**] button to open the relevant menu.

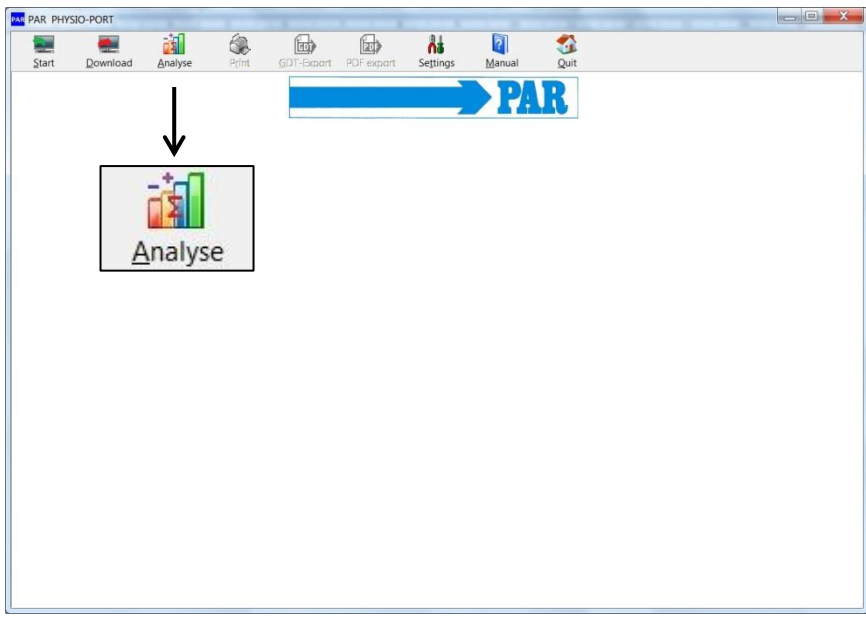

**Figure 38: Main menu with the Analyse button**

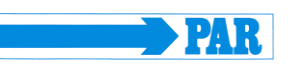

## <span id="page-24-0"></span>**6.2 Find/delete measurement results**

The selection window of the patient database is displayed. Select the required patient. The measurement result selection window appears for those patients whose data have been stored in the database. You can request the relevant saved measurement results by double clicking on the relevant data in the selection window.

In order to delete a specific measurement result from the database, you need to click on the relevant date line in the selection window (the line will appear in blue). Then click on **[Delete]**. After a confirmation message appears, the result will be deleted.

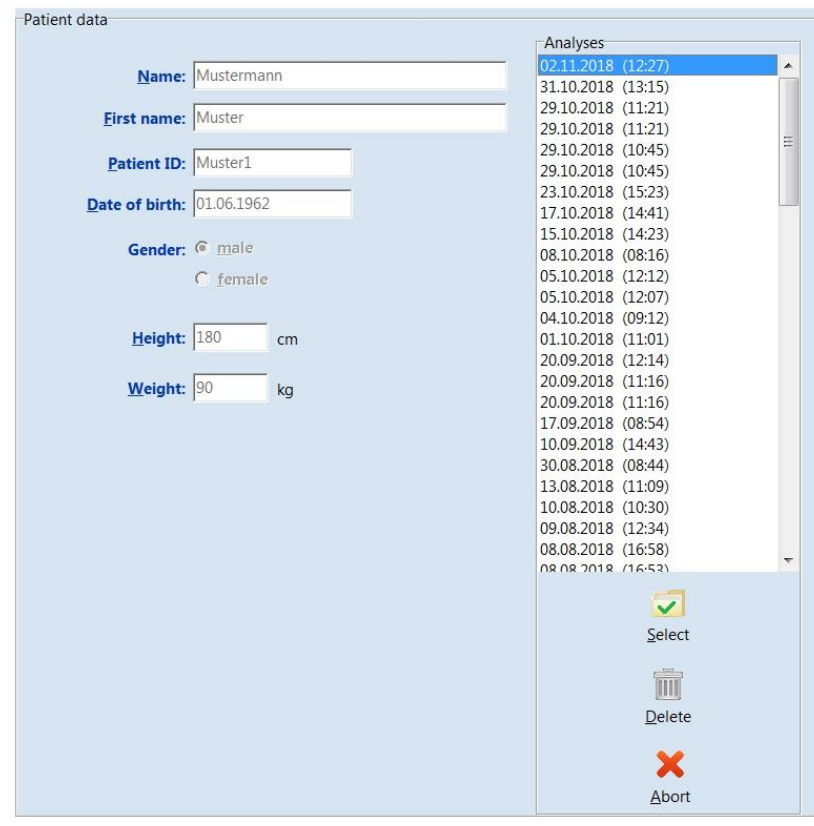

**Figure 39: Selection of analysis**

#### PhysioPortWin

User manual - Revision A

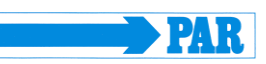

## <span id="page-25-0"></span>**6.3 Representations**

#### <span id="page-25-1"></span>6.3.1 *Single values*

This graph displays the results of all individual measurements. The set critical values for the day and the night phase are displayed as red lines.

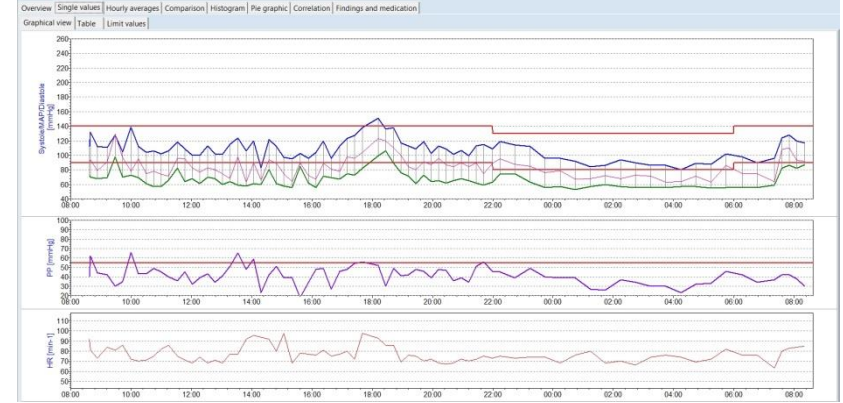

**Figure 40: Graphical single values**

All measurement results are listed by date/time, systole, diastole, heart rate and mean pressure.

Additional measurements (that have been carried out manually by using the Start/Stop button) are displayed behind the time indication and marked with the '+' symbol.

Meaning of the mark:

- +: Manual measurement
- \*: Night phase
- #: Day / Night phase was switched manually

In order to delete individual measurements, you need to click on the relevant line (the line will appear in blue). Then click on **[Delete]**. After a confirmation message appears, the measurement will be deleted.

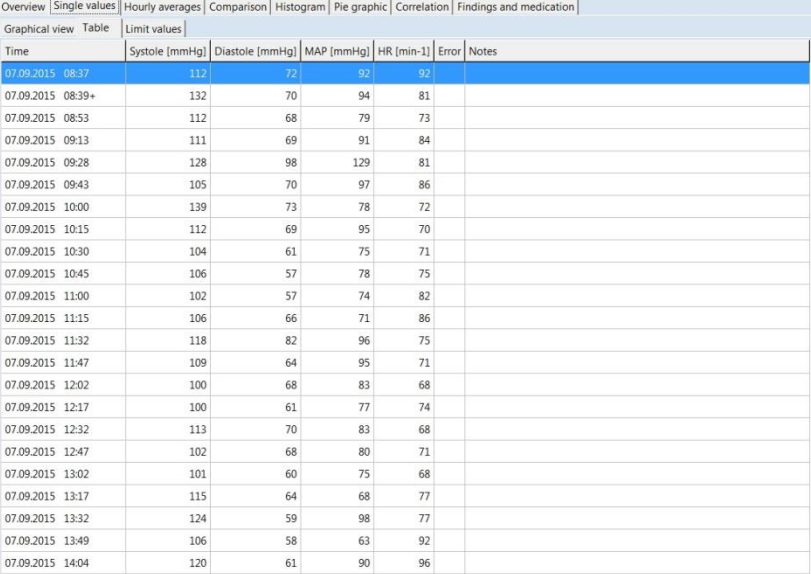

**Figure 41: Tabular single values**

The limit values, day / night phase, the tabular and graphic individual values are summarized. The limit values and the day / night phase can be set individually. The following settings are available for the limit values: Default setting, JNC 7, AHA, ESH and custom.

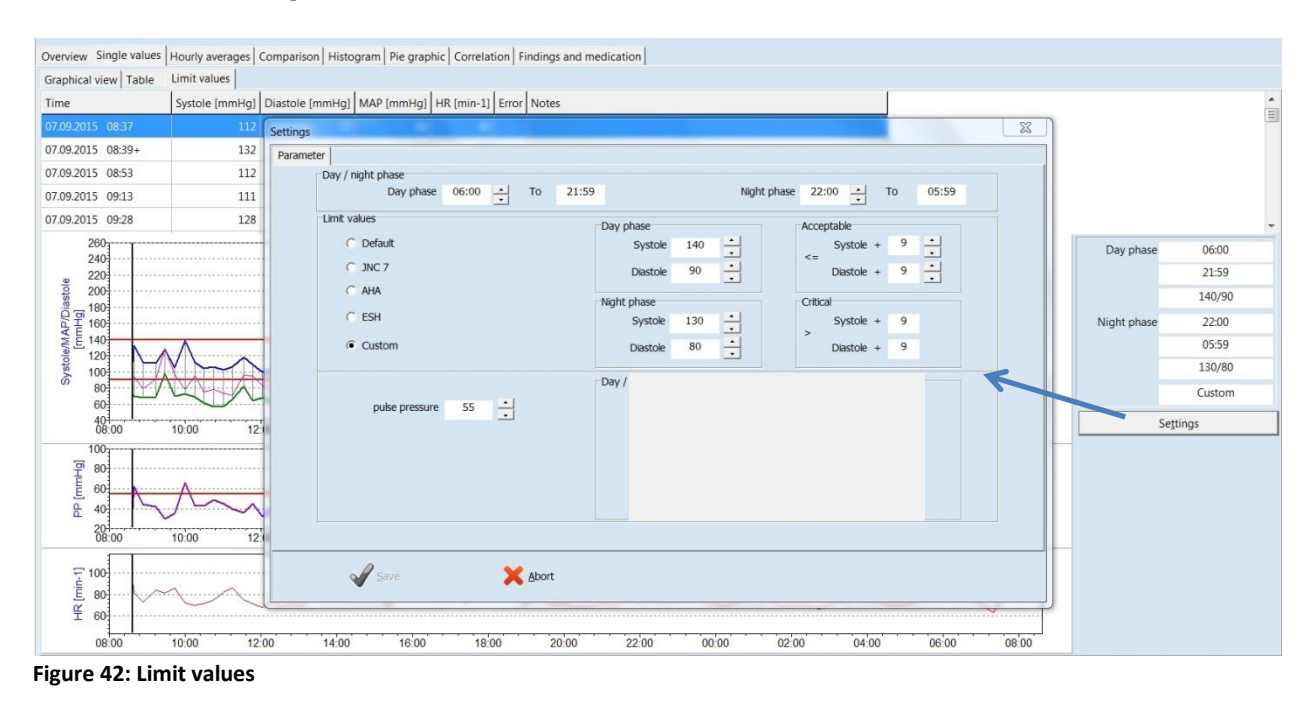

# <span id="page-26-0"></span>6.3.2 *Magnifying glass*

The integrated magnifying function is used to display the measured values more precisely.

A mouse click in the graphics activates the magnifying glass and clicking again shows the complete evaluation.

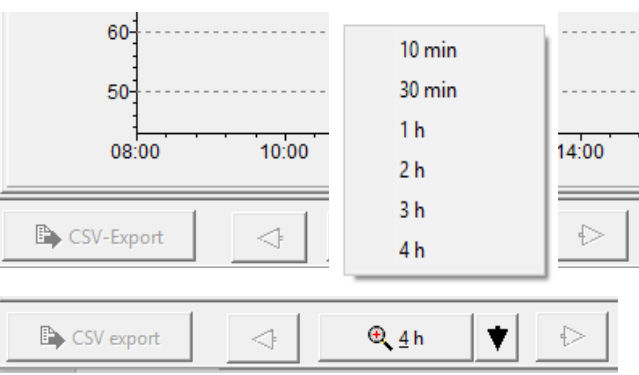

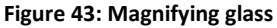

The saved measurement values can be represented in various ways, by clicking on the relevant tabs.

Overview Single values | Hourly averages | Comparison | Histogram | Pie graphic | Correlation | Findings and medication | Graphical view | Table Limit values |

**Figure 44: Select representation**

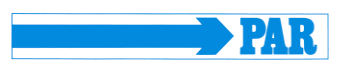

#### <span id="page-27-0"></span>6.3.3 *Overview / statistics*

The overview displays a numerical summary of the long-term blood pressure measurements, as well as the statistical measurement results, for the whole monitoring period, according to day and night phase.

| Beginning: 07.09.2015 (08:37)<br>End: 08.09.2015 (08:20)                                  |         | Duration: 23:43 Hours |         | Number of measurements: 77<br>successful: 76 |
|-------------------------------------------------------------------------------------------|---------|-----------------------|---------|----------------------------------------------|
| Overall statistics   Day phase statistics   Night phase statistics   Day / night analysis |         |                       |         |                                              |
| $N = 76$                                                                                  | Minimum | Average               | Maximum | Standard dev.                                |
| Systole [mmHg]                                                                            | 80      | 108                   | 151     | 14.7                                         |
| Diastole [mmHq]                                                                           | 53      | 67                    | 106     | 11.3                                         |
| MAP [mmHg]                                                                                | 63      | 84                    | 129     | 14.4                                         |
| $HR[min-1]$                                                                               | 63      | 77                    | 98      | 8.1                                          |
|                                                                                           |         |                       |         |                                              |
|                                                                                           |         |                       |         |                                              |

**Figure 45: Overview statistics**

The software calculates dipper, non-dipper, extreme dipper or reverse dipper values in the overview of the day / night analysis: ٦

| Report                                                                                   |                       | Duration: 23:43 Hours |                      |                                              |
|------------------------------------------------------------------------------------------|-----------------------|-----------------------|----------------------|----------------------------------------------|
| Beginning: 07.09.2015 (08:37)<br>End: 08.09.2015 (08:20)                                 |                       |                       |                      | Number of measurements: 77<br>successful: 76 |
| Overall statistics   Day phase statistics   Night phase statistics  Day / night analysis |                       |                       |                      |                                              |
| Day / night phase                                                                        |                       |                       |                      |                                              |
| Day phase<br>06:00                                                                       | $\div$<br>21:59<br>To |                       | 22:00<br>Night phase | To<br>05:59                                  |
|                                                                                          |                       |                       |                      |                                              |
|                                                                                          | Total time            | Day phase             | Night phase          | Deviation                                    |
| Blood pressure [mmHq]                                                                    | 108/67                | 112/69                | 95/59                | W<br>$-15.2\%$ / $-14.5\%$                   |
|                                                                                          |                       |                       |                      | Dipper                                       |
| Heart rate [beats/min]                                                                   | 77                    | 78                    | 73                   | $-6.4%$                                      |
|                                                                                          |                       |                       |                      |                                              |
| Number                                                                                   | 76                    | 59                    | 17                   |                                              |
| Limit values                                                                             |                       | 140/90                | 130/80               |                                              |
| Systole > limit                                                                          | 1(1.3%)               | 1(1.7%)               | $0(0.0\%)$           |                                              |
|                                                                                          | 3(3.9%)               | $3(5.1\%)$            | $0(0.0\%)$           |                                              |

**Figure 46: View of a day / night analysis with information about the dipper type of the patient**

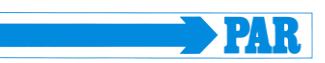

#### <span id="page-28-0"></span>6.3.4 *Hourly mean values*

| Overview Single values   Hourly averages   Comparison   Histogram   Pie graphic   Correlation   Findings and medication |                 |                                                                                              |       |      |      |      |                         |
|----------------------------------------------------------------------------------------------------|-----------------|----------------------------------------------------------------------------------------------|-------|------|------|------|-------------------------|
| Graphical view Table                                                                                                    |                 |                                                                                              |       |      |      |      |                         |
| Time                                                                                                    |                 | Systole [mmHg]   Diastole [mmHg]   MAP [mmHg]   HR [min-1]   PD [mmHg]   PRP / 1000   Number |       |      |      |      |                         |
| 07.09.2015 08:00 - 09:00                                                                                                | 118.7           | 70.0                                                                                         | 88.3  | 82.0 | 48.7 | 9.7  |                         |
| 07.09.2015 09:00 - 10:00                                                                                                | 114.7           | 79.0                                                                                         | 105.7 | 83.7 | 35.7 | 9.6  | 3                       |
| 07.09.2015 10:00 - 11:00                                                                                                | 115.3           | 65.0                                                                                         | 81.5  | 72.0 | 50.3 | 8.3  | 4                       |
| 07.09.2015 11:00 - 12:00                                                                                                | 108.8           | 67.3                                                                                         | 84.0  | 78.5 | 41.5 | 8.5  | $\overline{4}$          |
| 07.09.2015 12:00 - 13:00                                                                                                | 103.8           | 66.8                                                                                         | 80.8  | 70.3 | 37.0 | 7.3  | 4                       |
| 07.09.2015 13:00 - 14:00                                                                                                | 111.5           | 60.3                                                                                         | 76.0  | 78.5 | 51.3 | 8.8  | 4                       |
| 07.09.2015 14:00 - 15:00                                                                                                | 109.3           | 65.5                                                                                         | 84.8  | 90.5 | 43.8 | 9.9  | $\overline{4}$          |
| 07.09.2015 15:00 - 16:00                                                                                                | 97.8            | 65.3                                                                                         | 75.3  | 80.3 | 32.5 | 7.8  | $\overline{4}$          |
| 07.09.2015 16:00 - 17:00                                                                                                | 108.3           | 65.8                                                                                         | 78.8  | 77.3 | 42.5 | 8.4  | $\overline{4}$          |
| 07.09.2015 17:00 - 18:00                                                                                                | 129.3           | 76.7                                                                                         | 99.3  | 83.3 | 52.7 | 10.8 | 3                       |
| 07.09.2015 18:00 - 19:00                                                                                                | 135.5           | 92.5                                                                                         | 113.3 | 83.5 | 43.0 | 11.3 | $\overline{4}$          |
| 07.09.2015 19:00 - 20:00                                                                                                | 111.0           | 67.3                                                                                         | 85.5  | 73.3 | 43.8 | 8.1  | $\overline{4}$          |
| 07.09.2015 20:00 - 21:00                                                                                                | 107.5           | 65.0                                                                                         | 89.3  | 68.8 | 42.5 | 7.4  | 4                       |
| 07.09.2015 21:00 - 22:00                                                                                                | 109.0           | 62.3                                                                                         | 84.5  | 72.5 | 46.8 | 7.9  | 4                       |
| 07.09.2015 22:00 - 23:00                                                                                                | 116.5           | 74.5                                                                                         | 91.5  | 74.0 | 42.0 | 8.6  | $\overline{\mathbf{c}}$ |
| 07.09.2015 23:00 - 00:00                                                                                                | 104.0           | 59.5                                                                                         | 80.5  | 74.0 | 44.5 | 7.7  | $\overline{\mathbf{c}}$ |
| 08.09.2015 00:00 - 01:00                                                                                                | 94.0            | 55.0                                                                                         | 73.0  | 72.0 | 39.0 | 6.8  | $\overline{c}$          |
| 08.09.2015 01:00 - 02:00                                                                                                | 85.0            | 58.5                                                                                         | 70.0  | 74.0 | 26.5 | 6.3  | $\overline{\mathbf{c}}$ |
| 08.09.2015 02:00 - 03:00                                                                                                | 92.0            | 56.5                                                                                         | 70.5  | 68.0 | 35.5 | 6.3  | $\overline{2}$          |
| 08.09.2015 03:00 - 04:00                                                                                                | 86.0            | 56.0                                                                                         | 67.0  | 75.0 | 30.0 | 6.5  | $\overline{2}$          |
| 08.09.2015 04:00 - 05:00                                                                                                | 84.5            | 57.0                                                                                         | 67.5  | 71.5 | 27.5 | 6.0  | 2                       |
| 08.09.2015 05:00 - 06:00                                                                                                | 95.0            | 55.5                                                                                         | 74.5  | 77.0 | 39.5 | 7.3  | 2                       |
| 08.00.2015 06:00 - 07:00                                                                                                | 0A <sub>n</sub> | 560                                                                                          | 750   | 760  | 280  | 71   | $\overline{a}$          |

**Figure 47: Tabular hourly mean values**

In order to ensure a clear representation, the calculated hourly mean values are only displayed as a graph and a table.

#### <span id="page-28-1"></span>6.3.1 *Comparison*

A comparison or a contrasting of two measurement series in both graphical and tabular form is also possible.

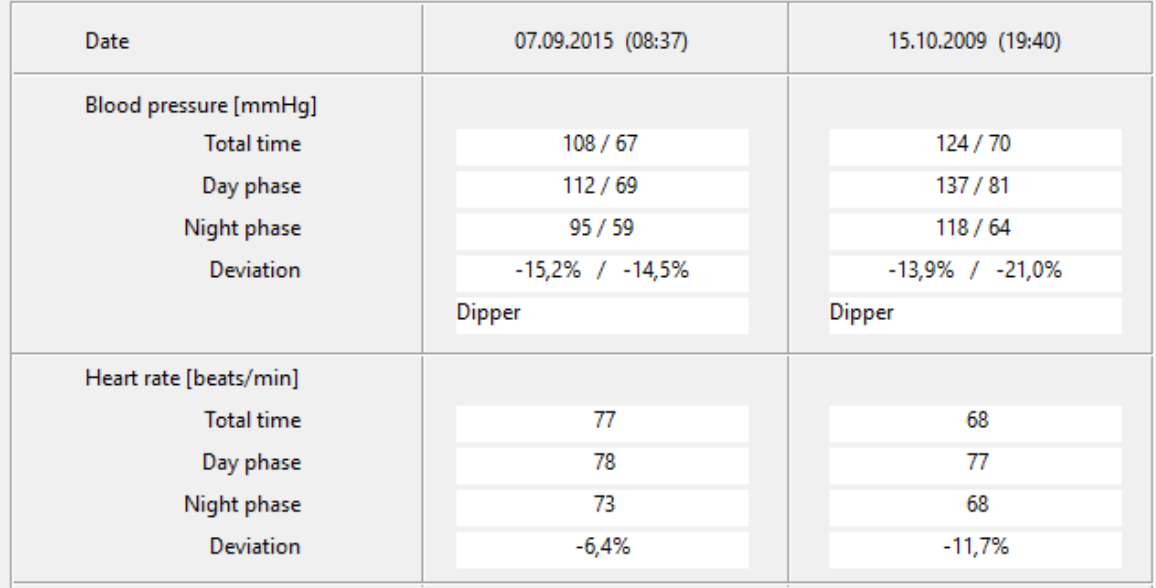

**Figure 48: Comparison of two measurement series**

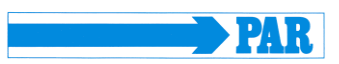

#### <span id="page-29-0"></span>6.3.2 *Histogram*

The histogram presentation of measured values is possible.

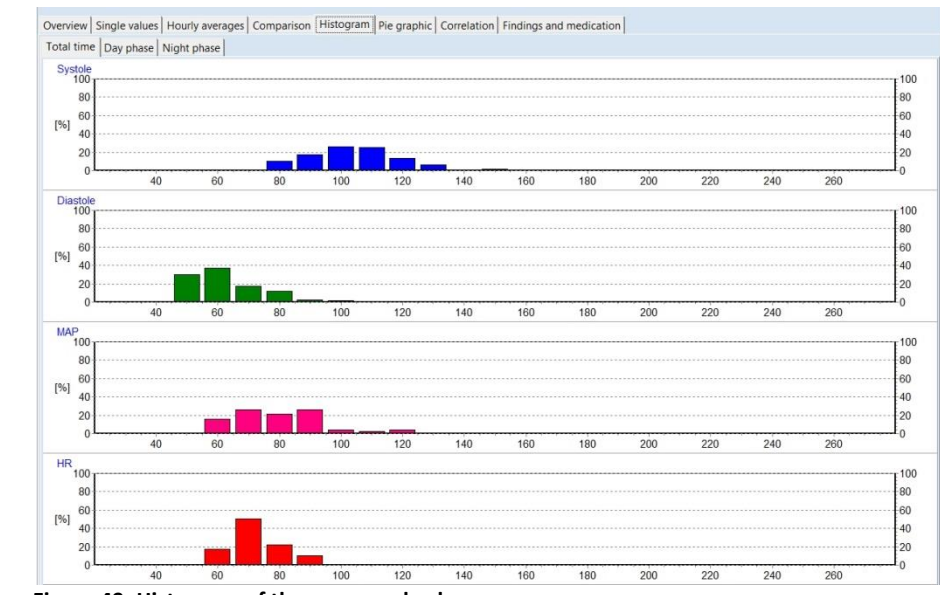

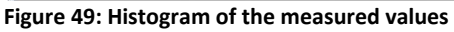

## <span id="page-29-1"></span>6.3.3 *Pie graphic*

The measured values can also be displayed as a pie graphic.

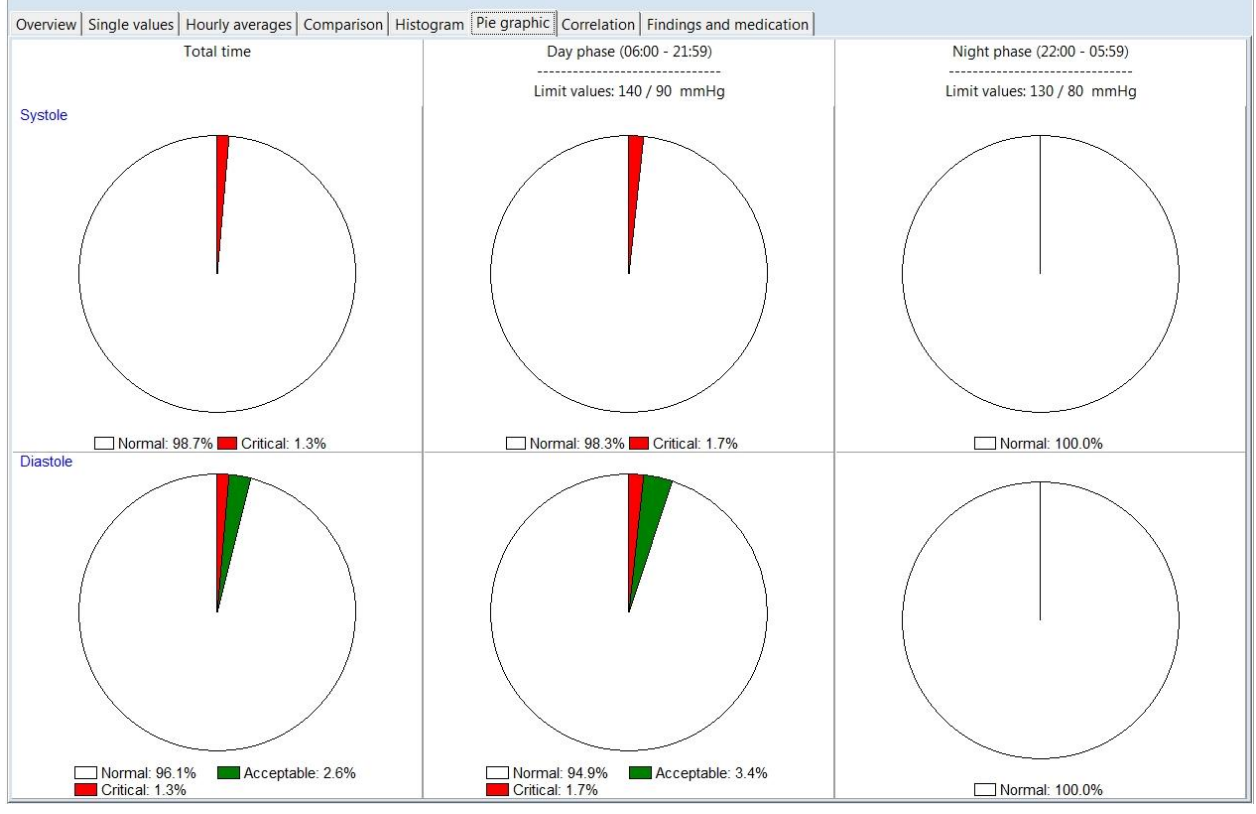

**Figure 50: Presentation of the values a pie graphic**

User manual - Revision A

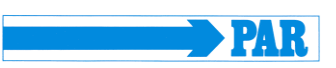

#### <span id="page-30-0"></span>6.3.4 *Correlation*

This diagram shows the correlation of diastolic to systolic blood pressure. Each dot equates to a measurement.

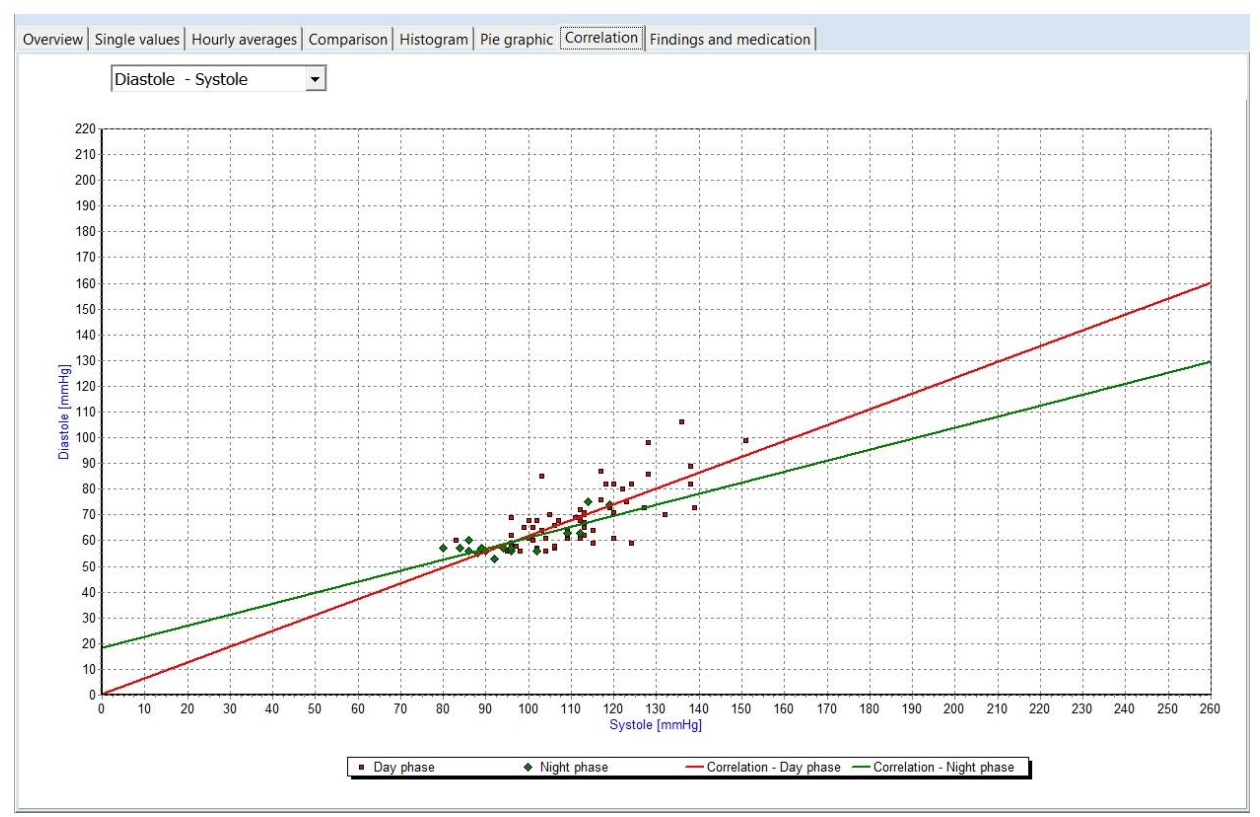

**Figure 51: Correlation of blood pressure values**

User manual - Revision A

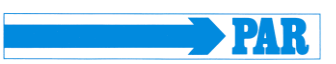

#### <span id="page-31-0"></span>**6.4 Additional buttons**

#### <span id="page-31-1"></span>6.4.1 *Report and medication*

This tab enables the generation of a medical report according to a long-term measurement. This information is printed on the summary page and can be provided to a HIS, if activated. Additionally the medication is displayed and can be edited.

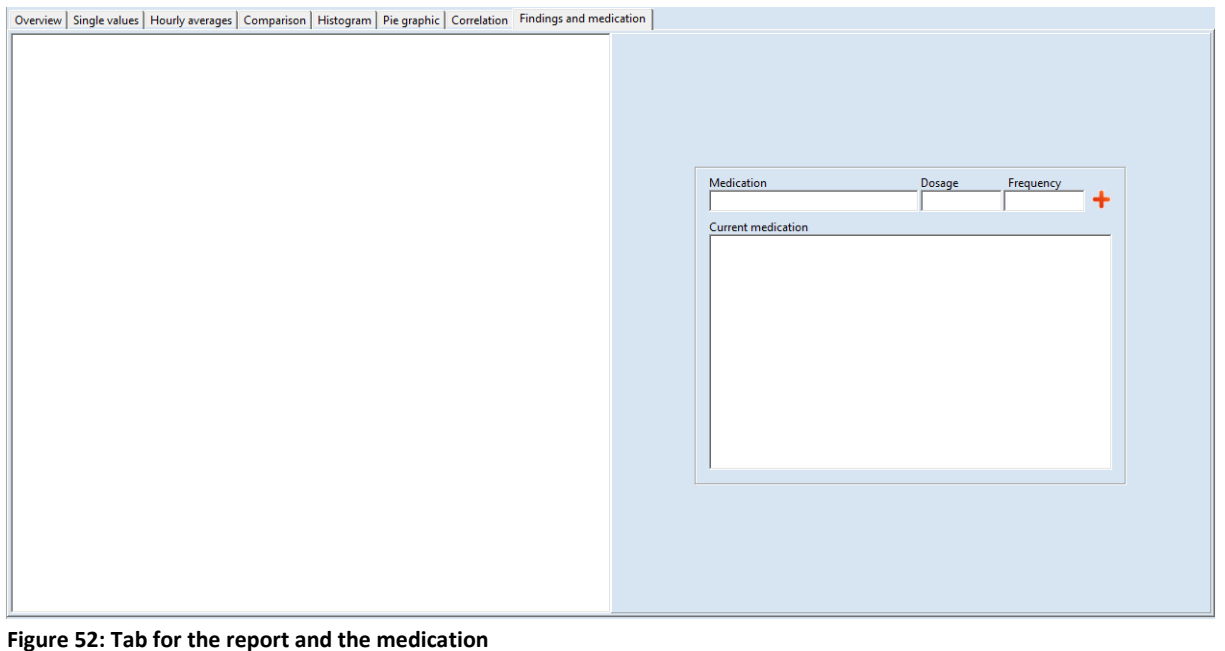

## <span id="page-31-2"></span>6.4.2 *Print*

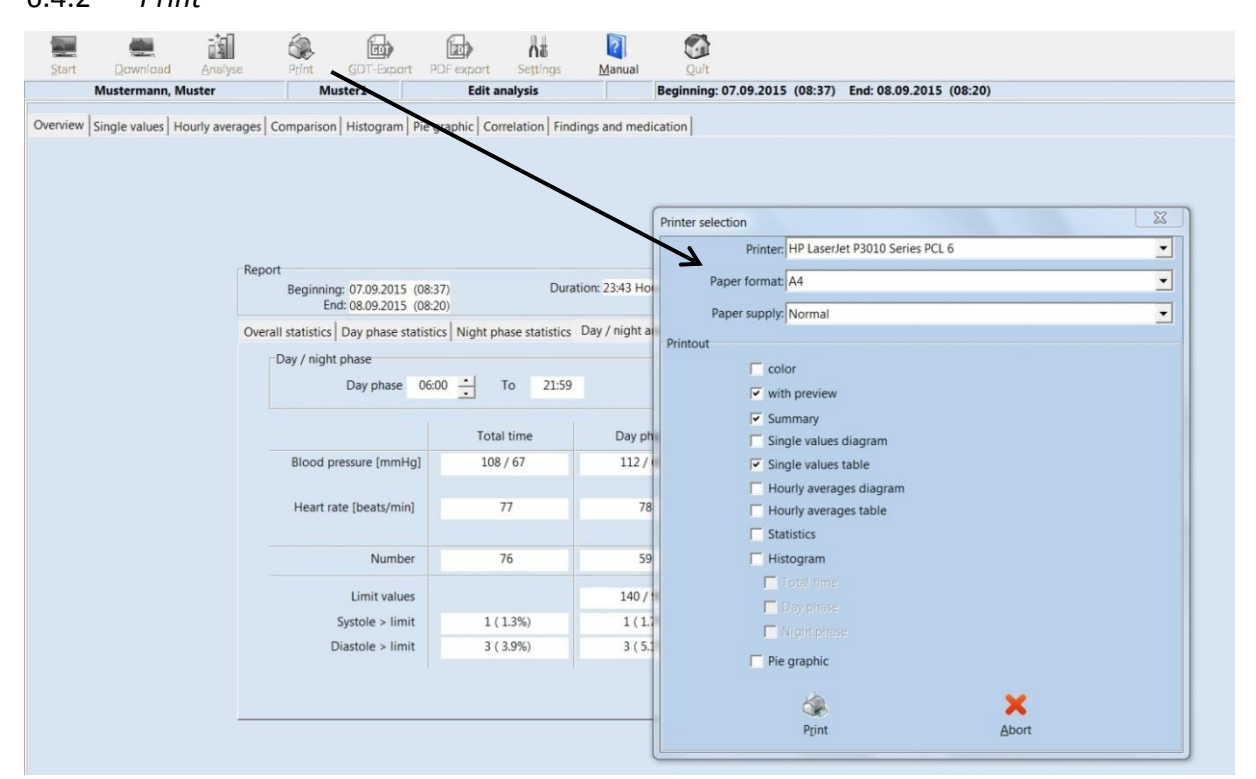

**Figure 53: Selection of pages**

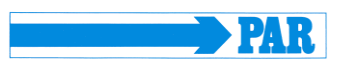

You can print every page displaying measurement results by using the **[Print]** button.

The size of the printout can be determined on an individual basis. You can define a standard format under 'Settings'

#### <span id="page-32-0"></span>6.4.3 *PDF-Export*

The [PDF Export] button creates PDF files from the print pages - the file name contains all patient information.

The size of the PDF export can be determined on an individual basis. You can define a standard format under "Settings".

## <span id="page-32-1"></span>6.4.4 *GDT -Export to general practice IT system*

If the PHYSIO-PORT software of the general practice IT system interface has been activated, you can then create a GDT file in accordance with the selected settings by using the **[GDT export]** tab, which will be saved in the configured directory.

#### <span id="page-32-2"></span>6.4.5 *CSV-Export*

The [CSV Export] button creates a formatted text file with all measured values. This file is stored in the export directory. The file name contains all patient information.